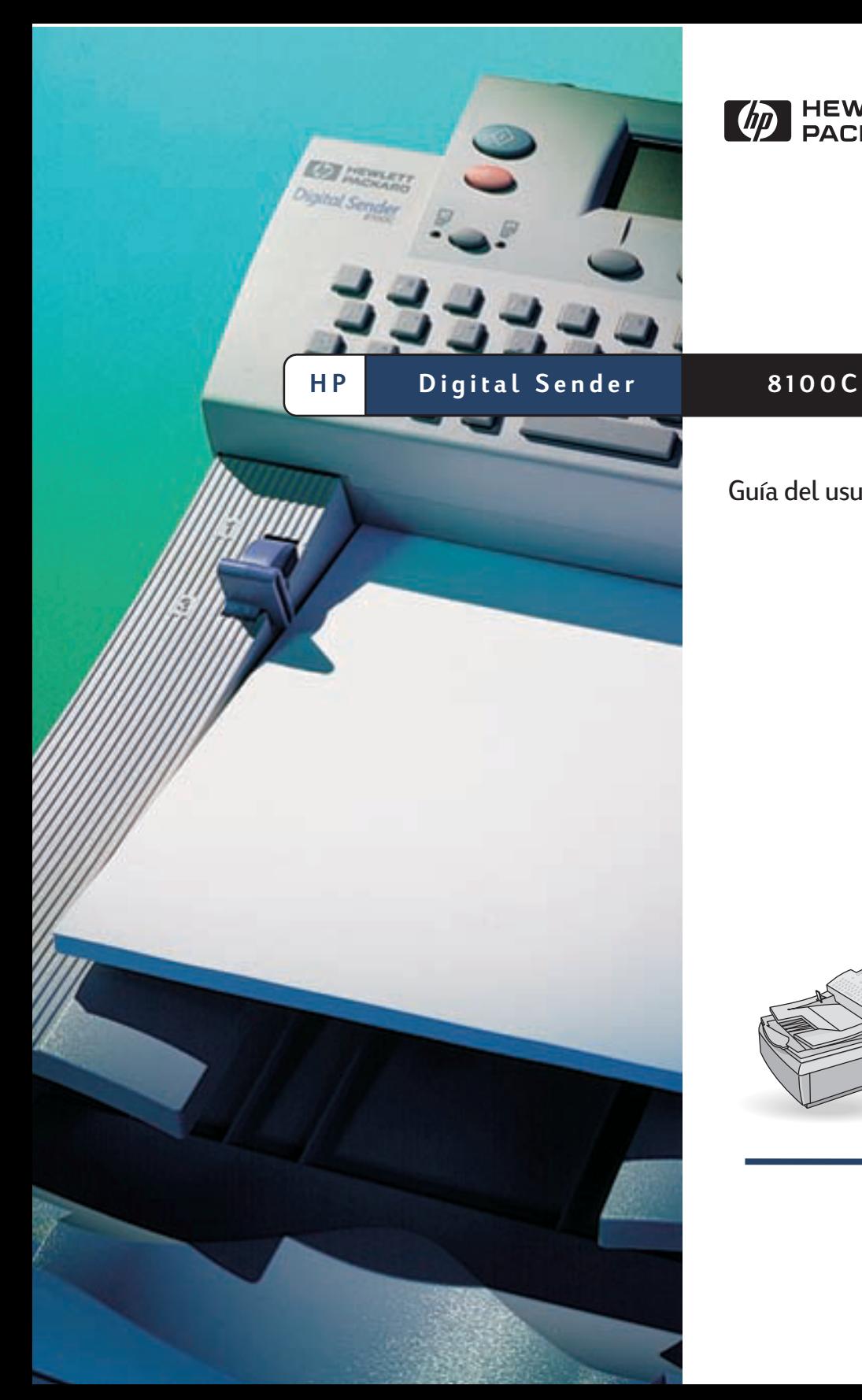

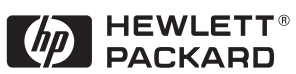

Guia del usuario

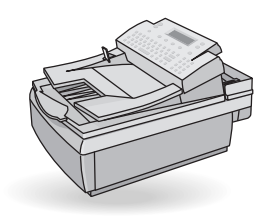

## **HP Digital Sender 8100C**

**Guía del usuario**

**Información de Copyright**

© Copyright Hewlett-Packard Company 2000

Reservados todos los derechos. Está prohibida la reproducción, adaptación o traducción sin permiso previo por escrito, excepto cuando lo permitan las leyes de copyright.

Número de publicación C7707-90005

Primera edición, 1 de abril de 2000

#### **Créditos de marca comercial**

CompuServe es una marca comercial de CompuServe, Inc en EE.UU. Microsoft es una marca registrada de Microsoft Corporation en EE.UU. Windows, MS Windows y Windows NT son marcas comerciales de Microsoft Corporation en EE.UU. Pentium es una marca comercial registrada de Intel Corporation en EE.UU.

El código LDAP (biblioteca cliente libldap y biblioteca de codificación/descodificación liblber) son cortesía de la Universidad de Michigan en Ann Arbor. Copyright 1992- 1996 Regentes de la Universidad de Michigan. Reservados todos los derechos.

Todos los demás productos mencionados aquí son marcas comerciales de sus respectivas compañías.

#### **Garantía**

La información contenida en este documento está sujeta a cambios sin previo aviso.

Hewlett-Packard no otorga garantía de ningún tipo relacionada con esta información. HEWI FTT-PACKARD RENUNCIA EXPRESAMENTE A LAS GARANTÍAS DE COMERCIABILIDAD Y APTITUD IMPLÍCITAS PARA FINES PARTICULARES.

Hewlett-Packard no se hará responsable en ningún caso de los daños directos o indirectos, imprevistos o consecuentes relacionados con la entrega o uso de esta información.

#### AVISO A LOS USUARIOS DEL

GOBIERNO DE EE.UU.: DERECHOS RESTRINGIDOS PARA EL SOFTWARE DE COMPUTADORAS COMERCIAL: "El uso, duplicación o divulgación por parte del Gobierno está sujeto a restricciones, según se estipulan en el subpárrafo (c) (1) (ii) de Rights in Technical Data Clause en DFARS 52.227- 7013."

El material explorado con este producto puede estar protegido por las leyes gubernamentales o normas, como por ejemplo, las de derechos de autor. El cliente sólo es responsable del cumplimiento de dichas leyes y normas.

#### **Información de seguridad**

ADVERTENCIA Riesgo de descarga eléctrica

Para evitar el riesgo de descarga eléctrica, utilice sólo los cables de alimentación proporcionados y conéctelos sólo a un zócalo con conexión a tierra adecuada (3 orificios).

## **Contenido**

#### **[1 Iniciación](#page-5-0)**

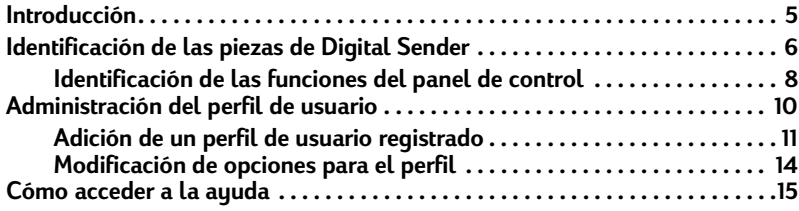

#### **[2 Envío de documentos](#page-17-0)**

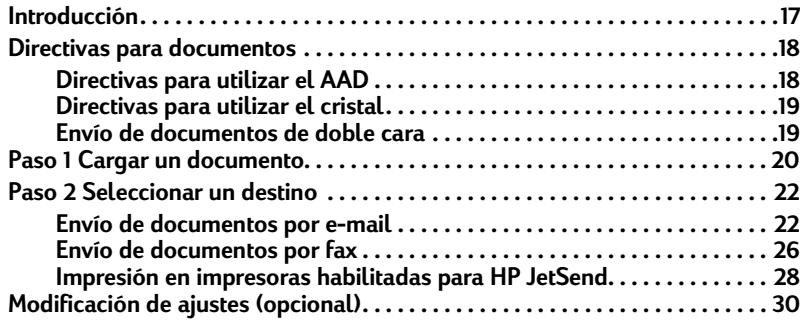

#### **[3 Administración de libretas de direcciones](#page-33-0)**

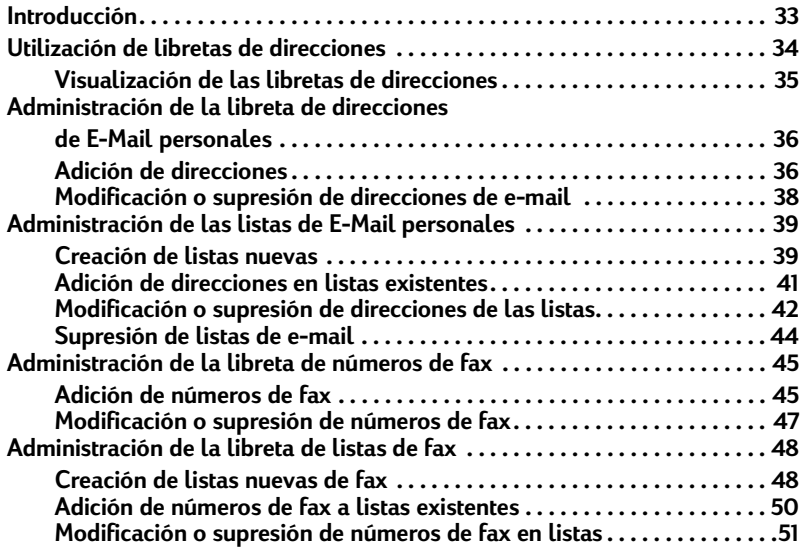

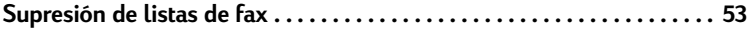

#### **[4 Resolución de problemas](#page-55-0)**

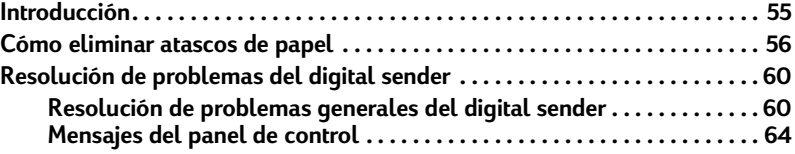

#### **[Apéndice A Información de garantía y asistencia](#page-71-0)**

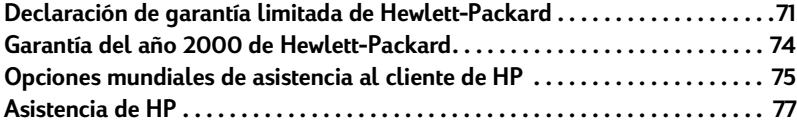

#### **[Índice](#page-79-0)**

# <span id="page-5-0"></span>**1Iniciación**

#### <span id="page-5-1"></span>**Introducción**

Gracias por comprar el HP Digital Sender 8100C. Este Digital Sender de red en color ayudará a distribuir rápida y cómodamente documentos de papel en formato electrónico. El digital sender funciona con otros dispositivos y programas. Por lo tanto, podrá:

- **E-mail** Enviar un documento directamente a destinos de e-mail.
- **Fax** Si la empresa se suscribe a un servicio de fax en Internet admitido, podrá enviar un documento por fax a uno o más destinos.
- **Enviar a una impresora habilitada para HP JetSend** Enviar documentos a impresoras habilitadas para HP JetSend en la red LAN/WAN. (Para obtener más información sobre la tecnología HP JetSend y una lista de impresoras habilitadas para HP JetSend, visite la dirección **[www.jetsend.com](http://www.jetsend.com)**.)

El digital sender también incorpora libretas de direcciones donde podrá almacenar direcciones de e-mail, números de fax y listas de distribución.

Esta guía del usuario debe utilizarse después de instalar y configurar el digital sender según las indicaciones del póster de configuración y la guía del administrador. Si el digital sender aún no está configurado, póngase en contacto con el administrador.

#### <span id="page-6-0"></span>**Identificación de las piezas de Digital Sender**

Antes de utilizar el digital sender, utilice el diagrama que encontrará a continuación para familiarizarse con las piezas.

#### **Vista frontal y superior**

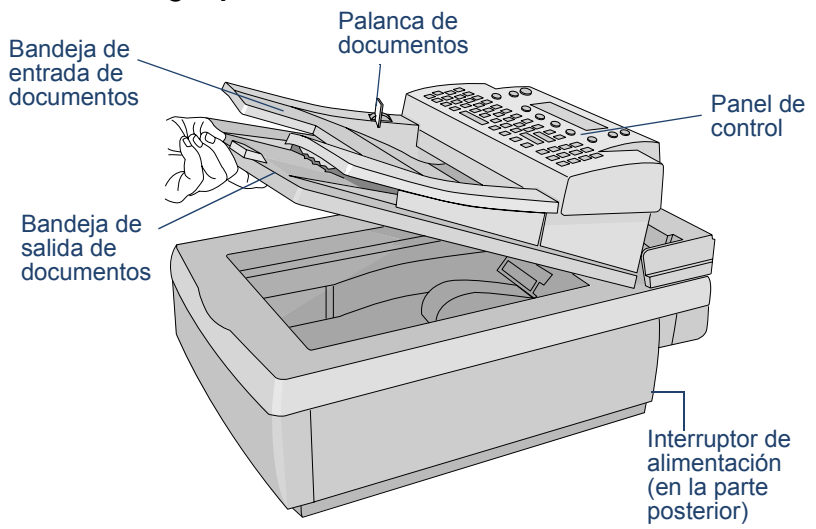

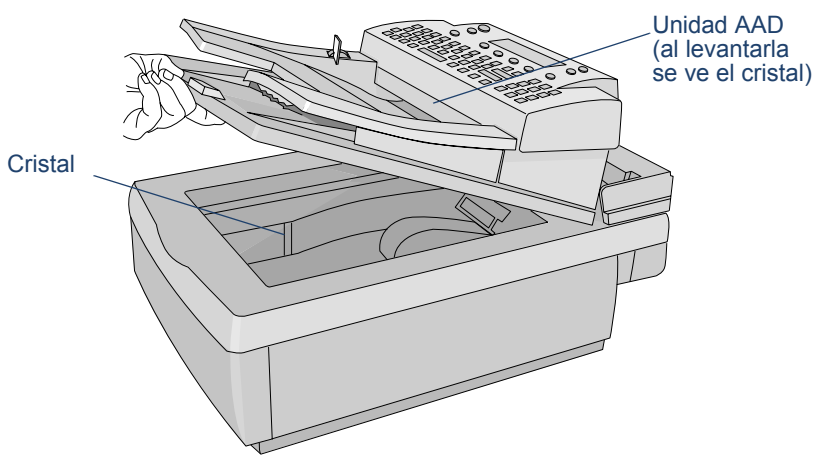

#### **Vista frontal con la unidad AAD levantada**

#### <span id="page-8-0"></span>**Identificación de las funciones del panel de control**

Utilice este diagrama para familiarizarse con las funciones del panel de control.

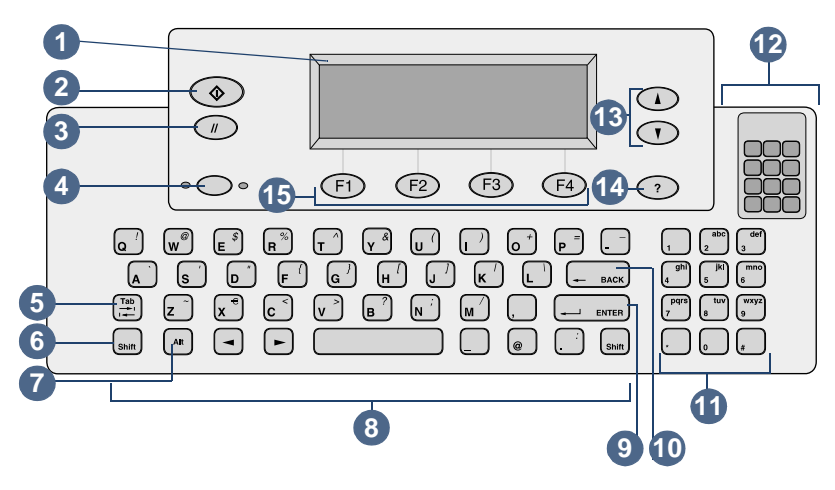

- **1** Pantalla del panel de control Muestra información y mensajes.
- **2** Tecla Enviar Envía un documento. En los manuales, la tecla aparece con este símbolo:  $\Diamond$ .
- **3** Tecla Cancelar Detiene el proceso de envío o vuelve a la pantalla de visualización principal. En los manuales, la tecla aparece con este símbolo:  $\Diamond$ .
- **4** Tecla Una cara/Doble cara Selecciona un original de una cara o de doble cara. Cuando en este manual se haga referencia a esta tecla, aparecerá de la forma siguiente: UNA CARA-/DOBLE-CARA.
- **5** Tecla Tabulador Se desplaza por los campos de la pantalla del panel de control.
- **6** Tecla Shift Cuando se utiliza con una tecla de letra, dicha letra aparece en mayúsculas.
- **7** Tecla Alt Cuando se utiliza con otra tecla, entra la letra o el símbolo (en color violeta) visualizado en la esquina superior derecha de la otra tecla. (Por ejemplo, si pulsa ALT+B se entra el símbolo "?".)
- **8** Teclas alfabéticas Entra letras y símbolos para nombres, contraseñas y destinos.
- **9** Tecla Enter Acepta la información de la pantalla del panel de control o se desplaza por los campos. En este manual aparece de la forma siguiente: ENTER.
- **10** Tecla Back Suprime el último carácter entrado o los destinos de la lista de selección. Esta tecla se encuentra justo encima de la tecla ENTER. Cuando en este manual se haga referencia a esta tecla, aparecerá de la forma siguiente: BACK.
- **11** Teclas numéricas Entran números o caracteres especiales para el idioma (excepto el Inglés).
- **12** Etiqueta adhesiva de caracteres especiales Contiene instrucciones para acceder a caracteres especiales del idioma (excepto en inglés).
- **13** Teclas de flechas de desplazamiento Se desplaza hacia arriba o hacia abajo o a través de los elementos de un campo. En los manuales, estas teclas aparecen con estos símbolos:  $\sqrt{v}$  v.
- **14** Tecla Ayuda Activa la ventana Ayuda, la cual ofrece información sobre la pantalla o campo seleccionado. En los manuales, la tecla aparece con este símbolo: ?.
- **15** Teclas de función Cada una desempeña la función visualizada sobre la tecla. En este manual, estas teclas aparecen de la forma siguiente: NOMBRE DE TECLA (FX); FX corresponde al número de la tecla.

#### <span id="page-10-1"></span><span id="page-10-0"></span>**Administración del perfil de usuario**

Existen dos tipos distintos de usuarios para el digital sender.

- **Usuarios registrados.** El usuario registrado debe establecer un perfil de usuario; así, tendrá acceso a todas las funciones.
- **Usuarios huéspedes.** Los usuarios huéspedes no deben establecer un perfil de usuario, pero tampoco disponen de acceso total a todas las funciones.

#### **Usuarios registrados**

Como usuario registrado, tiene los privilegios siguientes:

- Puede utilizar el digital sender aunque el administrador inhabilite la utilización al huésped.
- Puede almacenar direcciones de e-mail y listas de distribución en las libretas de direcciones personales del digital sender.
- Puede utilizar direcciones de e-mail de la Libreta de direcciones de e-mail personales o públicas y listas de distribución de la Libreta de e-mail personal o pública.
- Puede almacenar números de fax y listas de distribución de fax en las libretas de fax públicas.
- Puede utilizar números de fax y listas de distribución de fax de la libreta de números de fax público y de la libreta de listas de fax públicas.

#### **Usuarios huéspedes**

Si el administrador ha desactivado la utilización como huésped, no podrá utilizar el digital sender.

Si la utilización como huésped está activada, podrá:

- Utilizar el digital sender.
- Utilizar la Libreta de direcciones de e-mail y la libreta de listas públicas.
- Utilizar la Libreta de números de fax y la libreta de listas públicas.

*No* tendrá libretas de direcciones de e-mail ni libretas de listas de distribución personales. Para crear libretas de direcciones de e-mail personales, debe ser un usuario registrado. Regístrese en el digital sender cuando se solicite o póngase en contacto con el administrador si esta solicitud no aparece.

#### <span id="page-11-0"></span>**Adición de un perfil de usuario registrado**

El administrador decide si usted puede añadir un perfil de usuario registrado o si sólo puede hacerlo él. Si intenta añadirlo usted mismo y se solicita la contraseña del administrador, póngase en contacto con él.

Si el administrador permite configurar su propio perfil, puede hacerlo desde el menú **Usuarios** o desde el cuadro de diálogo de conexión la primera vez que envíe un e-mail o añada una libreta de e-mail o fax. (Necesita un perfil de usuario registrado para tener libretas personales.) Para obtener más información sobre las libretas de e-mail y fax, consulte el capítulo 3 "Administración de libretas de [direcciones" en la página 33](#page-33-2).

#### <span id="page-11-1"></span>**Para añadir un perfil de usuario registrado desde el menú Usuarios**

- **1** Pulse ALT+CONFIGURAR (F4).
- **2** Pulse USUARIOS (F1). Se abrirá este cuadro de diálogo:

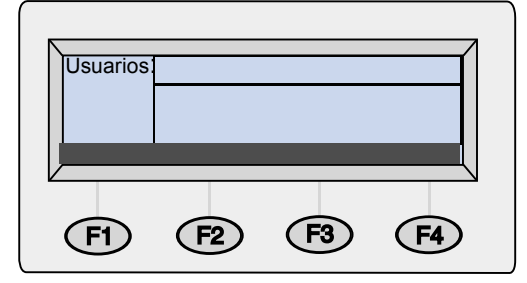

- **3** En el campo **Usuarios**, escriba el nombre y pulse ENTER. Se abrirá un nuevo cuadro de diálogo.
- **4** En el campo **E-Mail**, escriba la dirección de e-mail y pulse ENTER.
- **5** En el campo **Contraseña**, escriba una contraseña (opcional) y pulse ENTER.
- **6** En el campo **Confirmar**, escriba la contraseña de nuevo y pulse ENTER.
- **7** Para activar las opciones **Acuse de recibo** o **BCC automática**, efectúe lo siguiente:
	- **a** Pulse OPCIONES (F2).
- **b** Para recibir una confirmación de e-mail de cada documento enviado, pulse SÍ (F1) en la solicitud de confirmación de recepción.
- **Nota** Para recibir confirmaciones, el servidor de e-mail y los enlaces entre su e-mail y el del destinatario deben admitir la Notificación de servicio de entrega (DSN).
	- **c** Para recibir una copia de cada mensaje de e-mail enviado, pulse Sí (F1) en la solicitud de Auto CC.
	- **8** Pulse ACEPTAR (F1) y a continuación ATRÁS (F4).

#### **Para añadir un perfil de usuario registrado al enviar un e-mail o al acceder a la libreta de direcciones 1** Pulse EMAIL (F1) o LISTAS (F4). **2** Si ha seleccionado LISTAS en el paso anterior, utilice las teclas A y para seleccionar Direcciones personales e-mail o Listas personales e-mail y pulse ENTER. **3** En el campo **Nombre** o **De**, escriba el nombre y pulse ENTER. **4** En la solicitud ¿Desea registrarse como usuario?, pulse SÍ (F1). **Nota** Si no aparece esta solicitud, póngase en contacto con el administrador para registrarse. **5** En el campo **E-Mail**, escriba la dirección de e-mail y pulse ENTER. **6** En el campo **Contraseña**, escriba una contraseña (opcional) y pulse ENTER. **7** En el campo **Confirmar**, escriba la contraseña de nuevo y pulse ENTER. **8** Para activar las opciones **Acuse de recibo** o **BCC automática**, efectúe lo siguiente:  **a** Pulse OPCIONES (F2).  **b** Para recibir una confirmación de e-mail de cada documento enviado, pulse Sí (F1) en la solicitud de confirmación de recepción. **Nota** Para recibir configuraciones, el servidor de e-mail y los enlaces entre el e-mail y el e-mail del destinatario deben admitir la Notificación de servicio de entrega (DSN).  **c** Para recibir una copia de cada mensaje de e-mail enviado, pulse SÍ (F1) en la solicitud de Auto CC. **9** Pulse ACEPTAR (F1) dos veces. **10** Termine de enviar un documento a e-mail o de añadir entradas a las libretas. Consulte el procedimiento adecuado en el capítulo 2 [\(empezando en la página 17\).](#page-17-2)

#### <span id="page-14-0"></span>**Modificación de opciones para el perfil**

Si desea cambiar la contraseña, el nombre de usuario u otra información de usuario registrado, puede hacerlo si el administrador se lo permite. En caso negativo, recibirá un mensaje para que se ponga en contacto con el administrador.

#### **Para modificar opciones para el perfil**

Lleve a cabo uno de los pasos siguientes:

- Vaya al menú **Usuarios** y cambie el perfil tal como lo haya añadido. Pulse [aquí](#page-11-1) para ver las instrucciones.
- Cuando esté enviando un documento por e-mail, accediendo a las listas o conectándose, escriba el nombre de usuario y la contraseña y, a continuación, pulse MODIFICAR (F3).

#### <span id="page-15-0"></span>**Cómo acceder a la ayuda**

Esta guía del usuario proporciona instrucciones para utilizar el digital sender y para solucionar cualquier problema que pueda surgir. Además, el digital sender posee una Ayuda.

La Ayuda del digital sender contiene ayuda contextual. Cuando pulse ?, aparecerá la ayuda para el campo activo en la pantalla del panel de control. Por ejemplo, si estaba enviando un mensaje de e-mail y ha pulsado ? con el cursor en el campo **Asunto**, aparecerá un mensaje como este:

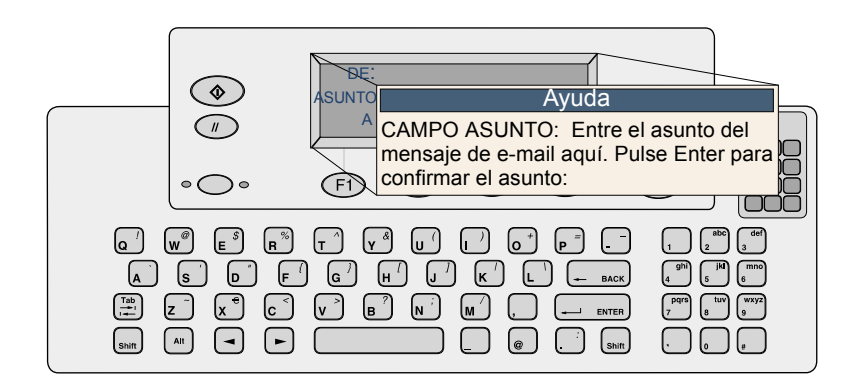

Pulse ? de nuevo o pulse CERRAR para salir de la Ayuda.

Si no hay ayuda disponible para un campo o una tecla, recibirá el mensaje de que debe ponerse en contacto con el administrador del digital sender.

# <span id="page-17-2"></span><span id="page-17-0"></span>**2Envío de documentos**

## <span id="page-17-1"></span>**Introducción**

El HP Digital Sender 8100C permite enviar diversos documentos a una cara y a doble cara a direcciones de e-mail y a listas de distribución. Si la empresa se suscribe a un servicio de fax de Internet, también puede enviar a cualquier número de fax.

Enviar un documento es un proceso sencillo de dos pasos:

- 1. Cargar el documento.
- 2. Seleccionar una ubicación.

#### <span id="page-18-0"></span>**Directivas para documentos**

HP Digital Sender 8100C se alimenta tanto con hojas como por pantalla. Puede insertar hasta 25 páginas (de una cara o doble cara) en el alimentador de documentos automático (AAD) y enviarlas rápidamente. Sobre el cristal, puede colocar documentos que no pueden ponerse en el AAD, como fotografías, páginas de libros, periódicos y documentos delicados.

#### <span id="page-18-1"></span>**Directivas para utilizar el AAD**

Utilizar el AAD es una forma rápida y cómoda de enviar documentos. El AAD acepta documentos que cumplen las especificaciones siguientes:

- Documentos de tamaño Carta, A4 y Oficio estándar.
- Documentos de hasta 25 páginas (para todas las funciones excepto imprimir en una impresora Hp JetSend en blanco y negro, para la cual el límite es 20 páginas).
- Los documentos pueden oscilar entre un tamaño de 148,5 por 210 mm (5,9 por 8,3 pulgadas) a 215,9 por 355,6 mm (8,5 por 14 pulgadas).
- $\bullet$  Los documentos pueden oscilar de un peso de 60 a 105 g/m<sup>2</sup> (16 a 28 lb).
- Los documentos deben ser cuadrados o rectangulares, y estar en buenas condiciones (que no sean frágiles ni estén rotos).
- No deben contener rasgaduras, perforaciones ni orificios.
- No pueden tener pegamento, líquido corrector ni tinta húmeda.

También debe evitar formularios de varias partes con copias carbón.

*Antes de colocar un documento en el AAD, prepárelo mediante las operaciones siguientes:*

- Elimine cualquier arruga.
- Retire grapas, clips, notas adhesivas y otros materiales de los documentos.

Véase ["Para cargar un documento en el AAD" en la página 20](#page-20-1) para cargar un documento en el AAD. Si el documento no cumple las directivas o no puede prepararlo tal como se indica anteriormente, envíe el documento colocándolo sobre el cristal.

#### <span id="page-19-0"></span>**Directivas para utilizar el cristal**

El cristal es la mejor forma de enviar documentos poco usuales. A continuación encontrará ejemplos de dichos documentos:

- Documentos con un gramaje inferior a 60 g/m<sup>2</sup> (16 lb) o superior a 105 g/m<sup>2</sup> (28 lb).
- Tamaños o formas irregulares, por ejemplo periódicos, recibos o tarjetas de visita.
- **•** Transparencias.
- Papel encolado en la parte posterior.
- Formularios de varias partes con copias carbón.
- Fotografías o documentos antiguos o estropeados.
- Documentos doblados, arrugados, con desgarros, perforaciones u orificios.

Coloque este tipo de documentos sobre el cristal y envíe uno cada vez. Véase ["Para cargar un documento en el cristal" en la página 21](#page-21-0) para obtener instrucciones.

**Nota** La longitud máxima que acepta el cristal es 297 mm (11,7 pulgadas). Si el documento es más largo pero debe utilizar el cristal, envíelo en varias partes.

#### <span id="page-19-1"></span>**Envío de documentos de doble cara**

Puede enviar documentos de dos caras con el cristal o el AAD, siempre y cuando cumplan los requisitos especificados en ["Directivas](#page-18-1)  [para utilizar el AAD" en la página 18.](#page-18-1) Encontrará los pasos para enviar documentos de doble cara en los procesos reales para cargar y enviar documentos.

#### <span id="page-20-0"></span>**Paso 1 Cargar un documento**

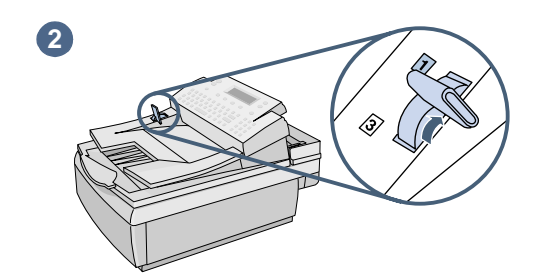

<span id="page-20-1"></span>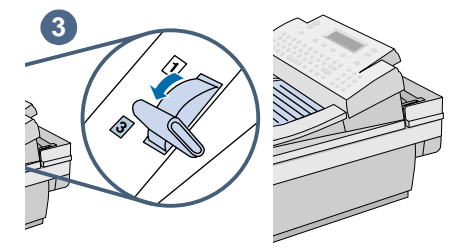

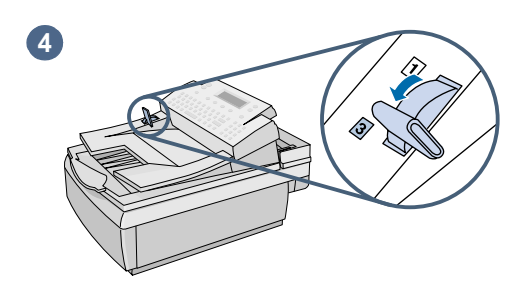

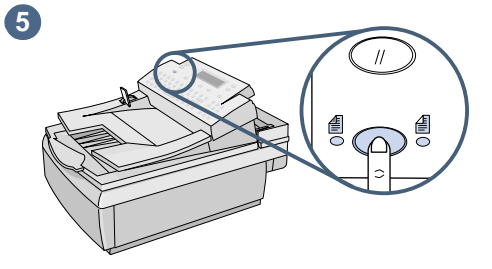

Puede cargar una pila de páginas en el AAD o colocar una página cada vez sobre el cristal. Véase "Para cargar un [documento en el AAD"](#page-20-1) o ["Para cargar un](#page-21-0)  [documento en el cristal.](#page-21-0)"

#### **PRECAUCIÓN**

Antes de utilizar el AAD, retire del documento cualquier nota adhesiva, clip o grapa que pueda quedarse en el digital sender y dañarlo.

#### **Para cargar un documento en el AAD**

- **1** Levante la unidad de AAD y asegúrese de que no haya nada sobre el cristal. A continuación, cierre la unidad de AAD.
- **2** Mueva la palanca de carga de papel a la posición 1.
- **3** Deslice el documento (hasta 25 páginas) cara arriba, con la primera página arriba, en el AAD hasta que el documento se detenga.
- **4** Mueva la palanca de carga de papel a la posición 3.
- **5** Pulse la tecla UNA CARA/DOBLE CARA hasta que se encienda la luz del icono correcto.

<span id="page-21-0"></span>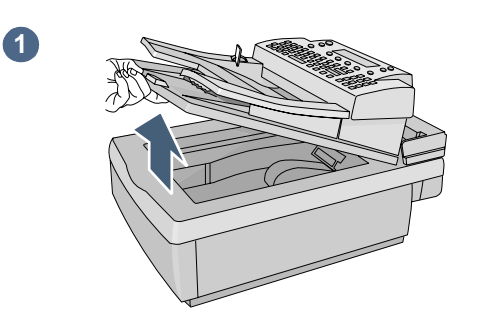

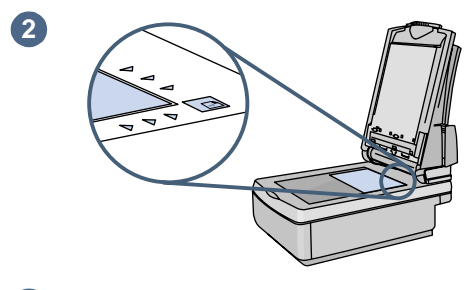

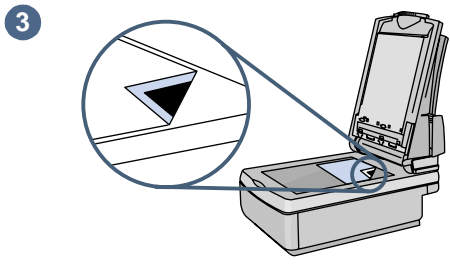

**4**

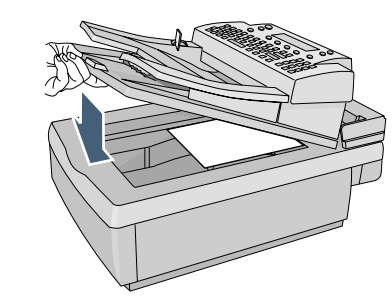

#### **Para cargar un documento en el cristal**

- **1** Levante la unidad de AAD y verá el cristal.
- **2** Coloque la página hacia abajo, con el borde superior hacia la parte posterior.
- **3** Alinee el documento en la esquina superior derecha del cristal.
- **4** Baje la unidad de AAD.

#### <span id="page-22-0"></span>**Paso 2 Seleccionar un destino**

Puede enviar un documento a:

- direcciones de e-mail o listas de distribución
- números de fax o listas de distribución (si la empresa se suscribe a un servicio de fax de Internet compatible)
- impresoras habilitadas para Hp JetSend

#### <span id="page-22-1"></span>**Envío de documentos por e-mail**

Al enviar un e-mail desde el digital sender, se crea un mensaje y se adjunta al documento como un archivo. Puede enviar direcciones de e-mail escribiendo una dirección, o seleccionando una dirección o una lista de distribución almacenada en una libreta de direcciones. Las libretas de direcciones públicas están disponibles para todos los usuarios, mientras que las personales sólo están disponibles para usuarios registrados. (Para obtener más información sobre las libretas de direcciones, consulte el capítulo 3 ["Administración de](#page-33-2)  [libretas de direcciones" en la página 33.](#page-33-2))

Si el administrador ha configurado el digital sender para que funcione con un servidor LDAP, también puede seleccionar direcciones almacenadas en el servidor LDAP.

#### **Para enviar a destinos de e-mail**

Nota En cualquier momento, antes de pulsar  $\Diamond$  para enviar el documento, puede pulsar  $\Diamond$  o ATRÁS (F4) para volver a la pantalla principal sin guardar ningún ajuste.

> **1** Pulse E-MAIL (F1). Si la utilización para usuarios invitados está desactivada, el digital sender sólo lo podrán utilizar los usuarios registrados. Aparecerá esta pantalla de conexión:

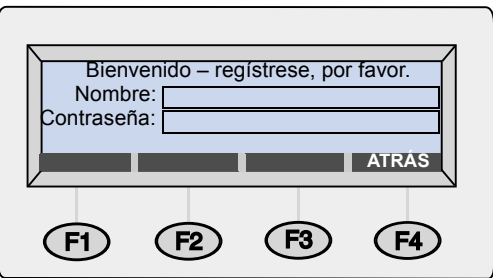

De lo contrario, aparecerá el cuadro de diálogo de e-mail principal:

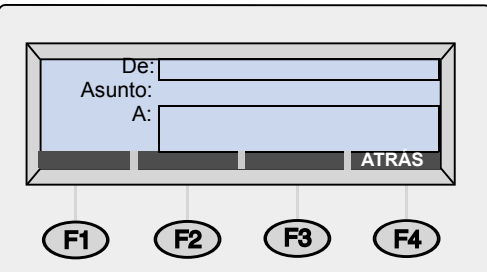

- **2** Efectúe uno de los pasos siguientes:
	- Si aparece el cuadro de diálogo de conexión, escriba el nombre de usuario (o utilice las teclas  $\sqrt{v}$   $\sqrt{v}$  para desplazarse por el cuadro) y pulse ENTER. A continuación, escriba la contraseña (si está establecida) y pulse ENTER.
	- Si aparece el cuadro de diálogo de e-mail principal, escriba la dirección de e-mail.
- **3** Escriba un mensaje en el campo **Asunto** (opcional) y pulse ENTER.
- **4** Para seleccionar un destino de e-mail, efectúe uno de los pasos siguientes:
	- Escriba una dirección de e-mail.
	- Empiece a escribir el nombre de una dirección o lista de distribución almacenada en una libreta de e- mail. A medida que escriba el nombre, el digital sender lo completará.
	- Utilice las teclas  $\sqrt{ }$   $\vee$   $\sqrt{ }$  para desplazarse por una libreta de e-mail.
	- Empiece a escribir el nombre de una dirección de e-mail en un servidor LDAP y pulse BUSCAR (F2) [o pulse SHIFT+BUSCAR (F2) para acceder a las opciones de búsqueda avanzadas]. Utilice las teclas  $\sqrt{y}$   $\sqrt{y}$  para seleccionar una dirección y pulse ACEPTAR (F1).
		- **Nota** Si hay demasiadas entradas que coinciden, recibirá un mensaje. Pulse CANCELAR (F4) para desplazarse por la lista parcial y pulse ENTER para seleccionar un destino. O limite más la búsqueda e inténtelo de nuevo.
- **5** Repita el paso 4 hasta que haya añadido todos los destinos que desee.
- **Nota** Para ver la lista, pulse TABULADOR para entrar en el campo de lista y utilice las teclas  $\blacktriangle$  y  $\blacktriangledown$  para desplazarse por los destinos. Para eliminar un destino, selecciónelo y pulse BACK.
	- **6** Para enviar CC o BCC a alguien:
		- **a** Pulse A/CC (F3).
		- **b** Utilice las teclas  $\blacktriangle$  y  $\blacktriangledown$  para seleccionar  $\text{CC}$  (o BCC) y pulse ENTER.
		- **c** En el campo **CC** (o **BCC**), escriba una dirección de e-mail o seleccione un destino de e-mail en una libreta e-mail.
		- **d** Pulse ENTER. El destino, precedido por "CC:" (o "BCC:") aparece en el campo de lista.
	- **7** Los ajustes Tamaño del papel y Calidad aparecen en la esquina superior derecha de la pantalla. Véase ["Modificación de ajustes](#page-30-0)  [\(opcional\)" en la página 30](#page-30-0) para modificar el ajuste Tamaño del papel. (El ajuste Calidad no puede modificarse y siempre es un documento en B/N para fax.)

<span id="page-25-0"></span>**8** Pulse  $\Diamond$  para empezar a enviar el documento.

- Si ha enviado un documento de una sola cara, el proceso ha finalizado.
- Si ha enviado un documento de doble cara mediante el AAD, espere a que termine la primera cara. A continuación, vuelva a cargar el documento con la segunda cara hacia arriba y la última página arriba y pulse  $\Diamond$  de nuevo.
- Si ha utilizado el cristal, extraiga la página cuando haya finalizado. A continuación, coloque la siguiente página con la cara impresa sobre el cristal y pulse  $\Diamond$ . Después de la última página, pulse ENVIAR (F4).
- **Nota** El servidor de e-mail de la empresa, y no el digital sender, valida las direcciones de e-mail; por eso, el digital sender *no* informa si envió a una dirección no válida.

#### **Lectura de los documentos adjuntos**

Pueden enviarse documentos adjuntos en formato .pdf o .tif, según lo permitido por el administrador (véase ["Modificación de ajustes](#page-30-0)  [\(opcional\)" en la página 30](#page-30-0)).

Los destinatarios pueden abrir los archivos .pdf con Adobe Acrobat Reader, programa que muchos usuarios ya poseen. Si no tienen este programa, pueden bajar una copia gratuita para Windows o Macintosh de la web de Adobe **[w](http://www.adobe.com)ww.adobe.com**. Después de instalar Acrobat Reader, los usuarios de Windows podrán leer archivos .pdf haciendo una doble selección sobre ellos. Los usuarios de Macintosh pueden leer archivos .pdf abriendo Acrobat Reader, seleccionando **Abrir** en el menú **Archivo** y, a continuación, seleccionando el archivo.

Si envía un archivo .tif de una sola página, el destinatario puede abrirlo con cualquier programa que acepte dicho formato. Si envía un archivo .tif de varias páginas, también conocido como .mtif, el usuario debe abrirlo con el programa Imaging.

#### <span id="page-26-0"></span>**Envío de documentos por fax**

Si la empresa tiene el servicio de fax de Internet, puede enviar documentos del digital sender a destinos de fax. Si el servicio no está configurado, recibirá un mensaje. Consulte con el administrador.

Cuando envíe un fax, puede escribir números de fax o seleccionar destinos de fax en las libretas de números de fax o de listas de fax públicas. (Para obtener más información sobre las libretas, consulte el capítulo 3 ["Administración de libretas de direcciones" en la](#page-33-2)  [página 33.](#page-33-2))

#### **Para enviar documentos por fax**

Nota **En cualquier momento, antes de pulsar**  $\Diamond$  para enviar el documento, puede pulsar  $\Diamond$  o ATRÁS (F4) para volver a la pantalla principal sin guardar ningún ajuste.

> **1** Pulse FAX (F2). Si aparece el cuadro de diálogo de conexión, escriba el nombre de usuario (o utilice las teclas  $\sqrt{y}$  y para desplazarse por él) y pulse ENTER. A continuación, escriba la contraseña (si está establecida) y pulse ENTER. Se abrirá este cuadro de diálogo:

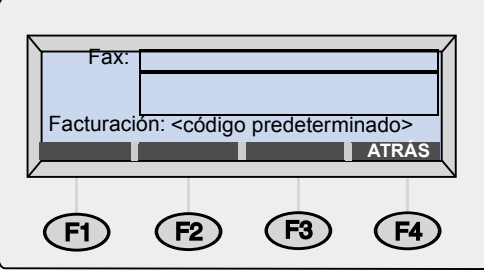

- **2** Para seleccionar un destino de fax, efectúe uno de los pasos siguientes:
	- Escriba el número entero de fax con el prefijo internacional, el código de la zona u otros números necesarios. (*No* incluya ningún número utilizado para marcar una línea externa del sistema telefónico PBX, por ejemplo el 9.)
	- Escriba el nombre de un destino de fax almacenado en la libreta de números de fax o listas de fax público. A medida que escriba el nombre, el digital sender lo completará.
	- Utilice las teclas A y <sup>n</sup> para desplazarse por una libreta de listas o números de fax.
- **3** Pulse ENTER. El destino del fax aparece en el campo debajo del campo **A**.
- **4** Repita los pasos 2 y 3 para añadir más destinos de fax.

#### **Nota** Para ver la lista, pulse TABULADOR y utilice las teclas  $\sqrt{v}$  para desplazarse por los destinos. Para eliminar un destino, selecciónelo y pulse BACK.

- **5** Los ajustes Tamaño del papel y Formato aparecen en la esquina superior derecha de la pantalla. Para modificar estos ajustes, véase ["Modificación de ajustes \(opcional\)" en la página 30.](#page-30-0)
- <span id="page-27-0"></span>**6** Pulse  $\Diamond$  para empezar a enviar el documento.
	- Si ha enviado un documento de una sola cara mediante el AAD, el proceso ha finalizado.
	- Si ha enviado un documento de doble cara mediante el AAD, espere a que termine la primera cara. A continuación, vuelva a cargar el documento con la segunda cara hacia arriba y la última página arriba y pulse  $\Diamond$  de nuevo.
	- Si ha utilizado el cristal, extraiga la página cuando haya finalizado. A continuación, coloque la siguiente página con la cara impresa sobre el cristal y pulse  $\Diamond$ . Después de la última página, pulse ENVIAR (F4).

Si los destinos de fax están ocupados, los números se marcarán tantas veces como lo especifique el servicio de fax de Internet.

**Nota** El digital sender *no* informará si ha enviado a un destino de fax no válido.

#### <span id="page-28-0"></span>**Impresión en impresoras habilitadas para HP JetSend**

El digital sender es un dispositivo habilitado para HP JetSend. Puede utilizar sus posibilidades HP JetSend para enviar a impresoras de la red de la empresa habilitadas para HP JetSend y que tengan direcciones TCP/IP válidas. Si recibe un mensaje que solicita una dirección TCP/IP al pulsar IMPRIMIR (F3), consulte al administrador.

Puede enviar una sola copia a una impresora cada vez. *Los ajustes de la impresora determinan si la copia es de una cara o de doble cara.*

HP JetSend es una tecnología de comunicaciones incorporada en impresoras, escáneres y software de sistemas. Los dispositivos habilitados para HP JetSend pueden conectarse, "comunicarse" entre ellos e intercambiar información directamente desde la red. Es independiente del servidor y del programa. Para obtener más información sobre la tecnología HP JetSend o ver una lista de impresoras compatibles, visite la página **[www.jetsend.com](http://www.jetsend.com)**.

#### **Para enviar a una impresora habilitada para HP JetSend**

**Nota** En cualquier momento, antes de pulsar  $\Diamond$  para enviar el documento, puede pulsar  $\Diamond$  o ATRÁS (F4) para volver a la pantalla principal sin guardar ningún ajuste.

**1** Pulse IMPRIMIR (F3). Se abrirá este cuadro de diálogo:

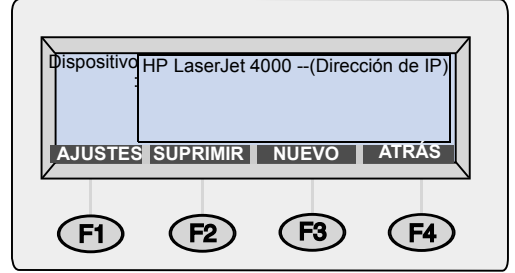

- **2** Para seleccionar una impresora habilitada para HP JetSend, efectúe uno de los pasos siguientes:
	- Utilice las teclas  $\sqrt{ }$  v  $\sqrt{ }$  para seleccionar una impresora de la lista y pulse ENTER.
	- Agregue una nueva impresora a la lista. (Véase ["Para añadir](#page-29-0)  [una impresora habilitada para HP JetSend a la lista](#page-29-0).")
- <span id="page-28-1"></span>**3** Los ajustes Tamaño del papel y Calidad aparecen en la esquina superior derecha de la pantalla. Para modificar estos ajustes, véase ["Modificación de ajustes \(opcional\)" en la página 30.](#page-30-0)
- <span id="page-29-1"></span>**4** Pulse  $\Diamond$  para empezar a enviar el documento.
	- Si ha enviado un documento de una sola cara mediante el AAD, el proceso ha finalizado.
	- Si ha enviado un documento de doble cara mediante el AAD, espere a que termine la primera cara. A continuación, vuelva a cargar el documento con la segunda cara hacia arriba y la última página arriba y pulse  $\Diamond$  de nuevo.
	- Si ha utilizado el cristal, extraiga la página cuando haya finalizado. A continuación, coloque la siguiente página con la cara impresa sobre el cristal y pulse  $\Diamond$ . Después de la última página, pulse ENVIAR (F4).

#### <span id="page-29-0"></span>**Para añadir una impresora habilitada para HP JetSend a la lista**

- **1** Pulse IMPRIMIR (F3). Aparecerá la lista de impresoras habilitadas para HP JetSend.
- **2** Pulse NUEVO (F3).
- **3** Escriba el nombre DNS o la dirección IP para la impresora habilitada para HP JetSend que desee añadir. Si le falta esta información, consulte al administrador.
- **4** Pulse [aquí](#page-28-1) para terminar de enviar un documento a la nueva impresora habilitada para HP JetSend.
- **Nota** Cuando la lista contiene 64 impresoras, la tecla NUEVO (F3) desaparece. Antes de añadir más impresoras, debe eliminar como mínimo una impresora de la lista. Para eliminarla, utilice las teclas y ▼ para seleccionarla y pulse SUPRIMIR (F3).

#### <span id="page-30-0"></span>**Modificación de ajustes (opcional)**

Los ajustes Tamaño del papel, Calidad y Formato aparecen en la esquina superior derecha de la pantalla. Utilice este procedimiento para modificar las opciones Calidad y Tamaño del papel. También puede utilizar este procedimiento para modificar el ajuste de formato de archivo, si aparece la opción **Formato** en el menú **Ajustes.**

#### **Para cambiar los ajustes Formato, Calidad y Tamaño del papel**

**1** Con un documento cargado y un destino seleccionado, pulse AJUSTES (F1). Aparecerá el menú **Ajustes**.

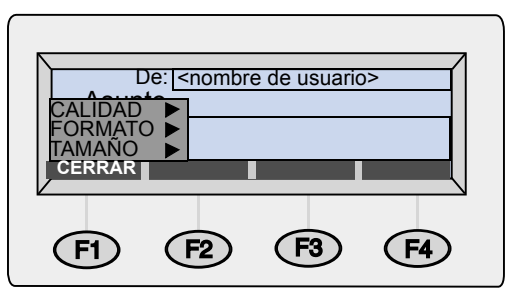

- **2** Si no necesita modificar la calidad, vaya al paso 5 o pulse ENTER para seleccionar Calidad.
- **3** Utilice las teclas  $\sqrt{ }$   $\sqrt{ }$  para seleccionar la opción que mejor coincida con el tipo de documento.

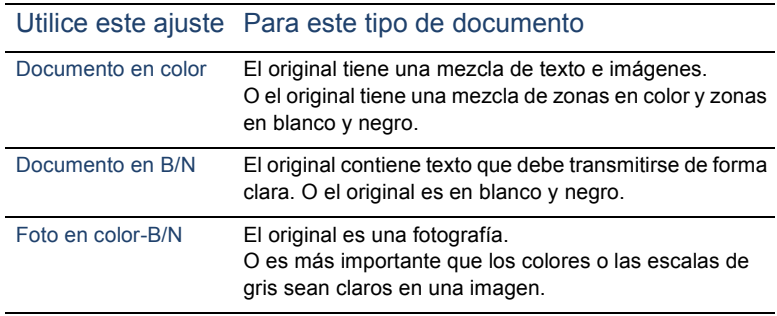

**4** Pulse ENTER para seleccionar la opción resaltada.

- **5** Si no necesita modificar el tamaño del papel, vaya al paso 7 o pulse  $\overline{v}$  hasta que se seleccione Tamaño y pulse ENTER.
- **6** Con las teclas  $\blacktriangle y$  **v**, seleccione A4, Carta u Oficio y pulse ENTER. (Si el documento que está enviando tiene un tamaño irregular, seleccione la opción que más se parezca.)
- **7** Si está enviando un documento por e-mail *y* ve la opción **Formato** en el menú **Ajustes**, puede modificar el formato del archivo. Pulse  $\blacksquare$  hasta que se seleccione Formato y pulse ENTER. A continuación, utilice las teclas A y <sup>v</sup> para seleccionar PDF o TIF y pulse ENTER.
- **8** Pulse CERRAR (F1) para guardar y salir del cuadro de diálogo **Ajustes**.
- **9** Efectúe uno de los pasos siguientes:
	- Pulse [aquí](#page-25-0) para terminar de enviar a e-mail.
	- Pulse [aquí](#page-27-0) para terminar de enviar a un destino de fax.
	- Pulse [aquí](#page-29-1) para terminar de enviar una impresora habilitada para HP JetSend.

# <span id="page-33-2"></span><span id="page-33-0"></span>**3 Administración de libretas de direcciones**

## <span id="page-33-1"></span>**Introducción**

Si es un usuario registrado, puede guardar en las libretas direcciones de e-mail y números de fax que utilice con frecuencia. También puede crear listas de distribución de direcciones de e-mail o de números de fax para poder enviar fácilmente documentos a grupos de personas.

Para ser un usuario registrado, véase ["Administración del perfil de](#page-10-1)  [usuario" en la página 10](#page-10-1).

#### <span id="page-34-0"></span>**Utilización de libretas de direcciones**

El digital sender almacena direcciones y números de fax en las libretas de direcciones siguientes del menú Listas:

#### ● **Libreta de direcciones de E-mail personales**

Almacena direcciones de e-mail personales que puede utilizar al enviar un e-mail. Nadie, excepto usted y el administrador, puede ver, modificar o utilizar entradas de esta libreta de direcciones personales.

#### ● **Libreta de listas de E-Mail personales**

Almacena listas de distribución de e-mail personales que puede utilizar al enviar un e-mail. Nadie, excepto usted y el administrador, puede ver, modificar o utilizar entradas de esta libreta personal.

#### **Libreta de números de fax**

Almacena números de fax que cualquier usuario puede utilizar al enviar faxes. Sólo los usuarios registrados o el administrador pueden modificar la información de esta libreta.

#### ● **Libreta de listas de fax**

Almacena listas de distribución de fax que cualquier usuario puede utilizar al enviar faxes. Sólo los usuarios registrados o el administrador pueden modificar la información de esta libreta.

Además, existen dos libretas más que cualquier usuario puede utilizar al enviar un e-mail. Sin embargo, sólo el administrador puede modificar la información de las entradas de estas libretas.

#### ● **Libreta de direcciones de E-Mail públicas** Contiene direcciones de e-mail predefinidas disponibles para cualquier usuario que desee enviar un documento.

#### ● **Libretas de listas de E-Mail públicas**

Contiene grupos predefinidos de direcciones de e-mail disponibles para cualquier usuario que desee enviar un documento.

#### <span id="page-35-0"></span>**Visualización de las libretas de direcciones**

Puede visualizar entradas de las dos libretas de e-mail personales, así como de las dos libretas de fax públicas.

#### **Para ver las libretas**

- **1** Pulse LISTAS (F4).
- **2** Utilice las teclas  $\triangle y$  **v** para seleccionar una libreta y pulse ENTER. Aparecerá el cuadro de diálogo de conexión.
- **3** Escriba el nombre del usuario (o utilice las teclas  $\uparrow \downarrow$  v  $\uparrow$  para ir hacia él) y pulse ENTER. A continuación, escriba la contraseña (si está establecida) y pulse ENTER.

**Nota** Si aparece un mensaje solicitándole que se convierta en usuario registrado, pulse SÍ (F1) o consulte al administrador.

- **4** Desplácese por la lista de destinos con uno de estos métodos:
	- $\bullet$  Utilice las teclas  $\angle$  y  $\sqrt{ }$  para moverse por la lista.
	- Empiece a escribir el nombre de un destino almacenado en la libreta. La libreta mostrará la entrada más similar. (Continúe desplazándose por esa área de la lista escribiendo letras adicionales o mediante las teclas  $\uparrow \downarrow \uparrow$ .)
- **Nota** Si está visualizando la libreta de direcciones de e-mail personales o de números de fax, quizá vea destinos que usted no ha añadido. Las direcciones o números de fax escritos al enviar un documento se añaden automáticamente a la libreta de direcciones correspondiente, siempre y cuando el administrador haya activado esta opción.
	- **5** Si se equivoca al escribir un nombre, pulse BACK hasta que haya borrado el carácter incorrecto y siga escribiendo. (O pulse SHIFT+BACK para borrar el contenido de todo el campo.)
	- **6** Cuando finalice, pulse ATRÁS (F4).
# **Administración de la libreta de direcciones de E-Mail personales**

Si usted es un usuario registrado, podrá almacenar direcciones de e-mail en las libretas de direcciones de e-mail personales y utilizar las entradas cuando envíe un documento mediante e-mail. Utilice los procedimientos de esta sección para añadir, modificar y eliminar direcciones de la libreta de direcciones de e-mail personales.

**Nota** Puede ver y utilizar la información de la libreta de direcciones de e-mail públicas, pero no puede modificarla. Póngase en contacto con el administrador para llevar a cabo modificaciones en la libreta de direcciones de e-mail públicas.

#### **Adición de direcciones**

Como usuario registrado, puede añadir hasta 256 direcciones de e-mail en la libreta de direcciones de E-Mail personales. Las direcciones escritas al enviar un documento se añaden automáticamente a la libreta de direcciones personales, siempre y cuando el administrador haya activado esta opción.

#### **Para añadir direcciones**

- **1** Pulse LISTAS (F4).
- **2** Pulse **v** y ENTER para seleccionar Direcciones E-Mail personales. Aparecerá el cuadro de diálogo de conexión.
- **3** Escriba el nombre del usuario (o utilice las teclas  $\sqrt{ }$  y  $\sqrt{ }$  para ir hacia él) y pulse ENTER. A continuación, escriba la contraseña (si está establecida) y pulse ENTER. Aparecerá este cuadro de diálogo:

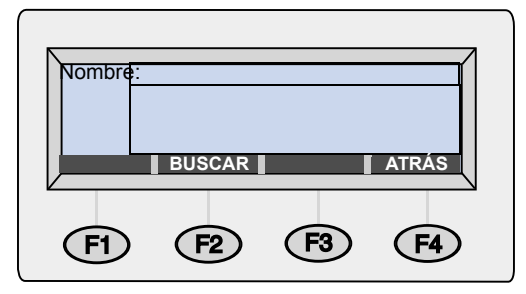

- **4** Añada una dirección con una de las acciones siguientes:
	- Escriba un nombre para esta entrada en el campo **Nombre** y pulse AÑADIR (F1).
	- Si el administrador ha configurado el digital sender para que funcione con un servidor LDAP, escriba las primeras letras de una entrada y pulse BUSCAR (F2). Utilice las teclas  $\blacktriangle$  y  $\blacktriangledown$  para seleccionar una entrada y pulse ACEPTAR (F1).
- **5** Modifique el nombre y la información de e-mail de esta entrada según su conveniencia. Utilice TABULADOR para desplazarse por los campos.
- **6** Pulse GUARDAR (F3).
- **7** Para añadir más direcciones, repita los pasos 4 a 6.
- **8** Cuando finalice, pulse ATRÁS (F4).

#### **Modificación o supresión de direcciones de e-mail**

Una vez haya añadido direcciones a la libreta de direcciones de e-mail personales, puede modificar el nombre y la información del e-mail. Al modificar esta información, también cambia en cualquier lista de distribución personal en la que aparezca.

Si ya no necesita una dirección de e-mail que se encuentra en la libreta de direcciones personales, puede borrarla. Al hacerlo también se eliminará de cualquier lista de distribución personal donde aparezca.

#### **Para modificar o eliminar direcciones de e-mail**

- **1** Pulse LISTAS (F4).
- **2** Pulse **v** y ENTER para seleccionar Direcciones E-Mail personales. Aparecerá el cuadro de diálogo de conexión.
- **3** Escriba el nombre del usuario (o utilice las teclas  $\uparrow \downarrow$  y  $\uparrow \uparrow$  para ir hacia él) y pulse ENTER. A continuación, escriba la contraseña (si está establecida) y pulse ENTER. Aparecerá este cuadro de diálogo:

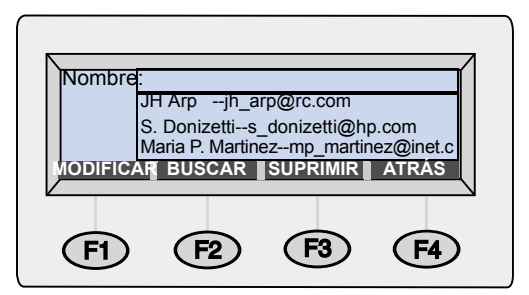

- **4** Seleccione una entrada con uno de estos métodos:
	- Empiece a escribir el nombre de una entrada. La libreta mostrará la entrada más similar.
	- $\bullet$  Utilice las teclas  $\angle$  y  $\angle$  para seleccionar una entrada.
- **5** Efectúe una de las acciones siguientes:
	- Pulse MODIFICAR (F1), haga los cambios (con TABULADOR para desplazarse por los campos) y pulse GUARDAR (F3).
	- Pulse SUPRIMIR (F3) y pulse ACEPTAR (F1) para confirmar.
- **6** Repita los pasos 4 y 5 para modificar o suprimir otras entradas.
- **7** Cuando finalice, pulse ATRÁS (F4).

# **Administración de las listas de E-Mail personales**

La libreta de listas de e-mail personales contiene las listas de distribución creadas al utilizar direcciones de e-mail. Las listas de distribución son útiles si envía e-mails al mismo grupo de personas con frecuencia.

Las listas de distribución de e-mail sólo pueden estar formadas por direcciones de e-mail. No puede crear listas de distribución que contengan direcciones de e-mail y destinos de fax.

**Nota** Puede ver y utilizar la información de la libreta de listas de e-mail públicas, pero no puede modificarla. Póngase en contacto con el administrador para llevar a cabo modificaciones en la libreta de listas de e-mail públicas.

## **Creación de listas nuevas**

Puede crear listas de distribución para la libreta de listas personal mediante direcciones de e-mail de la libreta de direcciones de e-mail públicas o personales, o direcciones que vaya entrando a medida que cree la lista.

Quizás no desee crear una lista de distribución personal si ya existe una en la libreta de listas de e-mail públicas. Las listas públicas siempre están disponibles.

#### **Para crear listas nuevas**

- **1** Pulse LISTAS (F4).
- **2** Pulse ENTER para seleccionar Listas e-mail personales. Aparecerá el cuadro de diálogo de conexión.
- **3** Escriba el nombre del usuario (o utilice las teclas  $\uparrow \downarrow$  y  $\uparrow \uparrow$  para ir hacia él) y pulse ENTER. A continuación, escriba la contraseña (si está establecida) y pulse ENTER. Aparecerá este cuadro de diálogo:

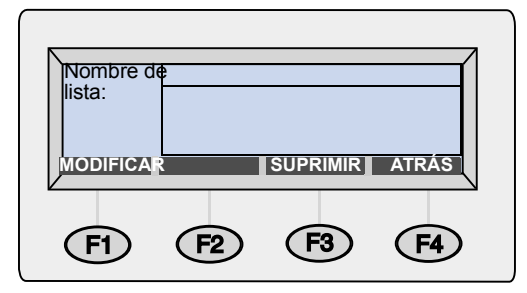

- **4** En el campo **Nombre de lista**, escriba un nombre para esta lista y pulse ENTER.
- **5** Aparecerá un nuevo cuadro de diálogo. Añada entradas a la lista con una de las acciones siguientes:
	- Empiece a escribir el nombre de una entrada en una libreta de direcciones de e-mail. La libreta mostrará la entrada más similar. Pulse ENTER para seleccionarla.
	- Utilice las teclas  $\sqrt{ }$  y  $\sqrt{ }$  para seleccionar una dirección y pulse ENTER.
	- Escriba un nombre para la nueva entrada y pulse ENTER. Aparecerá un cuadro de diálogo que permitirá modificar la información. Efectúe los cambios (pulse TABULADOR para moverse por los campos) y pulse GUARDAR (F3).
- **6** Repita el paso 5 para añadir más direcciones de e-mail a esta lista.
- **7** Cuando finalice, pulse ATRÁS (F4).
- **8** Repita los pasos 4 a 7 para añadir más listas.
- **9** Cuando finalice, pulse ATRÁS (F4).

# **Adición de direcciones en listas existentes**

Utilice este procedimiento para añadir direcciones a las listas de distribución de e-mail ya creadas.

#### **Para añadir direcciones a listas existentes**

- **1** Pulse LISTAS (F4).
- **2** Pulse ENTER para seleccionar Listas e-mail personales. Aparecerá el cuadro de diálogo de conexión.
- **3** Escriba el nombre de usuario (o utilice las teclas  $\uparrow \vee \vee \vee$  para ir hacia él) y pulse ENTER. A continuación, escriba la contraseña (si está establecida) y pulse ENTER. Aparecerá este cuadro de diálogo:

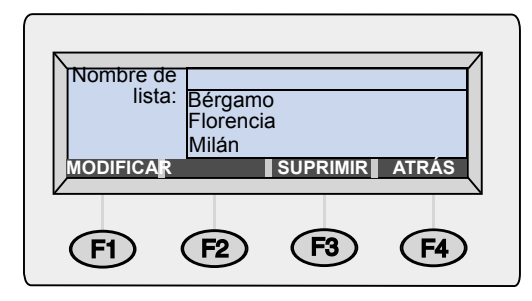

- **4** Seleccione una lista de distribución con uno de estos métodos:
	- Empiece a escribir el nombre de una lista de distribución. La lista mostrará la entrada más similar.
	- $\bullet$  Utilice las teclas  $\angle$  y  $\angle$  para seleccionar una lista.
- **5** Pulse MODIFICAR (F1).
- **6** Añada una dirección de e-mail a esta lista con uno de estos métodos:
	- Empiece a escribir el nombre de una entrada en una libreta de direcciones de e-mail. La lista mostrará la entrada más similar. Pulse ENTER para seleccionar la opción resaltada.
	- Utilice las teclas A y <sup>n</sup> para seleccionar una dirección de e-mail y pulse ENTER.
	- Empiece a escribir un nombre para una dirección de e-mail nueva y pulse ENTER. Aparecerá un cuadro de diálogo que permitirá modificar la información. Efectúe los cambios (con TABULADOR para moverse por los campos) y pulse GUARDAR (F3).
- **7** Repita el paso 6 para añadir más direcciones a esta lista.
- **8** Cuando finalice, pulse ATRÁS (F4).
- **9** Repita los pasos 4 a 8 para añadir más direcciones a otras listas de distribución.
- **10** Cuando finalice, pulse ATRÁS (F4).

# **Modificación o supresión de direcciones de las listas**

Utilice este procedimiento para modificar o suprimir direcciones de e-mail de una lista de distribución que se encuentre en la libreta de listas de e-mail personales.

En una lista de distribución seleccionada, puede modificar la información de una dirección de e-mail que conste en la lista, siempre y cuando la dirección sea de la libreta de direcciones de e-mail personales. Al modificar la información de una dirección de e-mail de la libreta personal, la información sobre la dirección se actualizará en la libreta de direcciones de e-mail personales y en cualquier lista de distribución donde aparezca dicha dirección.

Si la dirección es de la libreta de direcciones de e-mail públicas, puede eliminarla de la lista de distribución, pero no puede modificar la información en dicha dirección. Póngase en contacto con el administrador para hacer dichos cambios.

#### **Para modificar o suprimir direcciones en las listas**

- **1** Pulse LISTAS (F4).
- **2** Pulse ENTER para seleccionar Listas e-mail personales. Aparecerá el cuadro de diálogo de conexión.
- **3** Escriba el nombre del usuario (o utilice las teclas  $\uparrow \downarrow$  y  $\uparrow \uparrow$  para ir hacia él) y pulse ENTER. A continuación, escriba la contraseña (si está establecida) y pulse ENTER. Aparecerá este cuadro de diálogo:

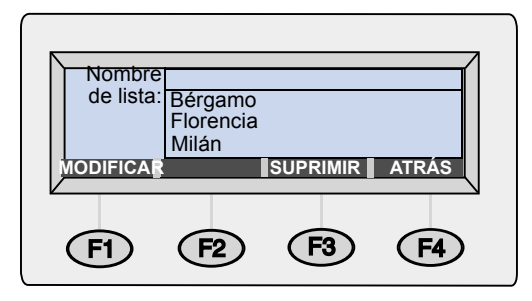

- **4** Seleccione una lista con uno de estos métodos:
	- Empiece a escribir el nombre de una lista. La libreta mostrará la entrada más similar. Pulse ENTER para seleccionarla.
	- $\bullet$  Utilice las teclas  $\angle$  v  $\sqrt{ }$  para seleccionar una lista y pulse ENTER.
- **5** Seleccione un destino de la lista con uno de estos métodos:
	- En el campo **Nombre**, empiece a escribir el nombre de un destino. La lista mostrará la entrada más similar.
	- Pulse TABULADOR para obtener acceso a los destinos de esta lista. Utilice las teclas  $\blacktriangle y \blacktriangledown p$ ara seleccionar una entrada.
- **6** Efectúe una de las acciones siguientes:
	- Pulse MODIFICAR (F1), haga los cambios (con TABULADOR para desplazarse por los campos) y pulse GUARDAR (F3).
	- Pulse SUPRIMIR (F3) y pulse ACEPTAR (F1) para confirmar.
- **7** Repita los pasos 5 a 7 para modificar o suprimir otras entradas de esta lista.
- **8** Pulse ATRÁS (F4).
- **9** Repita los pasos 4 a 9 para modificar o suprimir otras entradas de otras listas.
- **10** Cuando finalice, pulse ATRÁS (F4).

## **Supresión de listas de e-mail**

Si ya no son útiles, puede suprimir las listas de distribución de la libreta de listas de e-mail personales.

#### **Para suprimir listas de e-mail**

- **1** Pulse LISTAS (F4).
- **2** Pulse ENTER para seleccionar Listas e-mail personales. Aparecerá el cuadro de diálogo de conexión.
- **3** Escriba el nombre del usuario (o utilice las teclas  $\uparrow \vee$   $\uparrow$  para ir hacia él) y pulse ENTER. A continuación, escriba la contraseña (si está establecida) y pulse ENTER. Aparecerá este cuadro de diálogo:

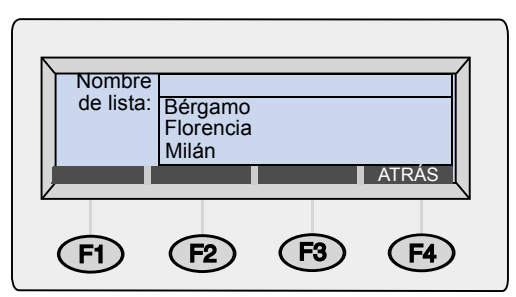

- **4** Seleccione una lista de distribución con uno de estos métodos:
	- Empiece a escribir el nombre de una lista. La libreta mostrará la entrada más similar.
	- Utilice las teclas  $\sqrt{ }$   $\sqrt{ }$   $\sqrt{ }$  para seleccionar una lista.
- **5** Pulse SUPRIMIR (F3) y pulse ACEPTAR (F1) para confirmar.
- **6** Repita los pasos 4 y 5 para suprimir otras listas.
- **7** Cuando finalice, pulse ATRÁS (F4).

# **Administración de la libreta de números de fax**

Los usuarios registrados y los administradores pueden añadir, modificar o eliminar números de fax almacenados en la libreta de números de fax. *Como son números de fax públicos, cualquier otro usuario registrado también puede ver, modificar o suprimir un número de fax.*

**Nota** El administrador puede modificar las entradas de la libreta de listas o números de fax públicas desde la opción **Listas** del menú **Configuración**.

#### **Adición de números de fax**

Sólo los usuarios registrados pueden añadir números de fax a la libreta de números de fax. Los números de fax que los usuarios registrados escriben cuando envían un fax también se añaden automáticamente a la libreta de números de fax, siempre y cuando el administrador haya activado esta opción.

#### **Para añadir números de fax**

- **1** Pulse LISTAS (F4).
- **2** Utilice las teclas  $\blacktriangle$  y **v** para seleccionar Números de fax y pulse ENTER.
- **3** Escriba el nombre del usuario (o utilice las teclas  $\sqrt{ }$  y  $\sqrt{ }$  para ir hacia él) y pulse ENTER. A continuación, escriba la contraseña (si está establecida) y pulse ENTER.
- **4** Cuando se abra el cuadro de diálogo mostrado a continuación, escriba el nombre de esta entrada en el campo **Nombre** y pulse ENTER.

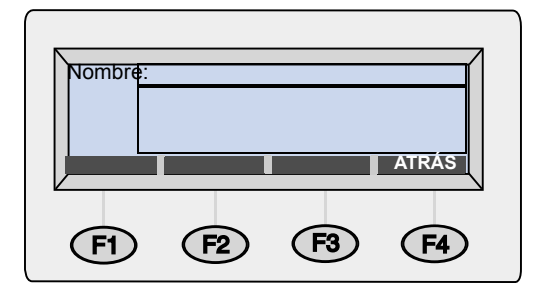

- **5** Aparecerá un nuevo cuadro de diálogo. Pulse TABULADOR para entrar en el campo **Fax #**.
- **6** Pulse SHIFT+BACK para borrar el contenido del campo.
- **7** Escriba el número de fax *entero*, con el prefijo internacional (por ejemplo, 1), un código de área u otros números necesarios para llamadas internacionales. *Al enviar un fax mediante el proveedor de servicio de fax de Internet, debe escribir* todos *los números.*

**Nota** *No* incluya ningún código que marque habitualmente para acceder a una línea externa del sistema telefónico PBX, por ejemplo el 9.

- **8** Pulse GUARDAR (F3).
- **9** Repita los pasos 4 a 8 para añadir más números de fax.
- **10** Cuando finalice, pulse ATRÁS (F4).

#### **Modificación o supresión de números de fax**

Utilice este procedimiento para modificar o suprimir números de fax de la libreta de números de fax.

**PRECAUCIÓN** Esta es una libreta pública que almacena todos los números de fax para todos los usuarios. No modifique ni suprima números de fax que otros usuarios puedan necesitar o asegúrese de que, al modificarlos, no perjudicará a los demás usuarios.

#### **Para modificar o suprimir números de fax**

- **1** Pulse LISTAS (F4).
- **2** Utilice las teclas  $\blacktriangle$  **v v** para seleccionar Números de fax y pulse ENTER.
- **3** Escriba el nombre del usuario (o utilice las teclas  $\uparrow \downarrow$  y  $\uparrow \uparrow$  para ir hacia él) y pulse ENTER. A continuación, escriba la contraseña (si está establecida) y pulse ENTER. Aparecerá este cuadro de diálogo:

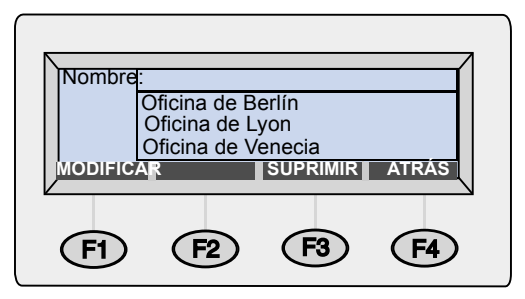

- **4** Seleccione un número de fax con uno de estos métodos:
	- Empiece a escribir el nombre de un destino almacenado en la libreta de números de fax. La libreta mostrará la entrada más similar.
	- $\bullet$  Utilice las teclas  $\angle$  y  $\angle$  para seleccionar una entrada.
- **5** Efectúe una de las acciones siguientes:
	- Pulse MODIFICAR (F1), haga los cambios (con TABULADOR para desplazarse por los campos) y pulse GUARDAR (F3).
	- Pulse SUPRIMIR (F3) y pulse ACEPTAR (F1) para confirmar.
- **6** Repita los pasos 4 y 5 para modificar otras entradas.
- **7** Cuando finalice, pulse ATRÁS (F4).

# **Administración de la libreta de listas de fax**

Los usuarios registrados pueden añadir, modificar o eliminar listas de distribución de fax almacenadas en la libreta de listas de fax. *Como se trata de listas públicas, cualquier usuario también puede ver, modificar o suprimir una lista de distribución de fax.*

# **Creación de listas nuevas de fax**

Puede crear una lista de distribución de fax a partir de números almacenados en la libreta de números de fax o de números de fax entrados al crear la lista.

#### **Para crear listas de fax nuevas**

- **1** Pulse LISTAS (F4).
- **2** Utilice las teclas  $\triangle y$  **v** para seleccionar listas de Fax y pulse ENTER.
- **3** Escriba el nombre del usuario (o utilice las teclas  $\sqrt{ }$  y  $\sqrt{ }$  para ir hacia él) y pulse ENTER. A continuación, escriba la contraseña (si está establecida) y pulse ENTER.
- **4** Cuando se abra el cuadro de diálogo mostrado a continuación, escriba un nombre para esta lista de fax nueva en el campo **Nombre de lista** y pulse ENTER.

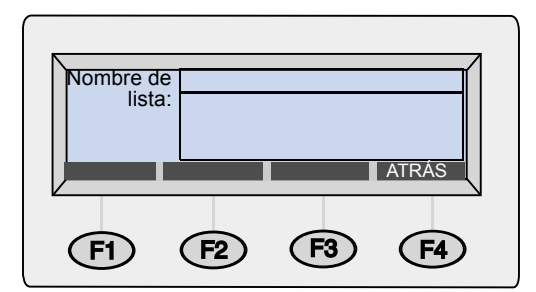

- **5** Añada números de fax a la lista con uno de estos métodos:
	- Empiece a escribir el nombre de una entrada en la libreta de números de fax. La libreta mostrará la entrada más similar. Pulse ENTER para seleccionarla.
	- $\bullet$  Utilice las teclas  $\sqrt{ }$   $\vee$   $\sqrt{ }$  para seleccionar una entrada y pulse ENTER.
	- Escriba un nombre para la nueva entrada de fax y pulse ENTER. Aparecerá un cuadro de diálogo que permitirá modificar la información. Efectúe las modificaciones y pulse GUARDAR (F3).
- Repita el paso 5 para añadir más destinos a esta lista.
- Cuando finalice, pulse ATRÁS (F4).
- Repita los pasos 4 a 7 para añadir más listas.
- Cuando finalice, pulse ATRÁS (F4).

#### **Adición de números de fax a listas existentes**

Utilice este procedimiento para añadir números de fax a una lista de distribución de fax ya creada.

**PRECAUCIÓN** Esta es una libreta pública que almacena todas las listas de fax para todos los usuarios. No altere listas de otros usuarios o asegúrese de que al alterarlas no repercute negativamente en otros usuarios.

#### **Para añadir números de fax a listas existentes**

- **1** Pulse LISTAS (F4).
- **2** Utilice las teclas y para seleccionar Listas de fax y pulse ENTER.
- **3** Escriba el nombre del usuario (o utilice las teclas  $\uparrow \downarrow$  y  $\uparrow \uparrow$  para ir hacia él) y pulse ENTER. A continuación, escriba la contraseña (si está establecida) y pulse ENTER. Aparecerá este cuadro de diálogo:

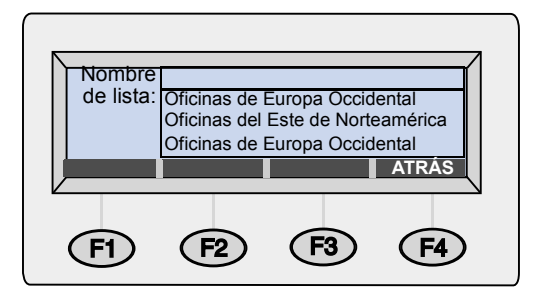

- **4** Seleccione una lista con uno de estos métodos:
	- Empiece a escribir el nombre de una lista. La libreta mostrará la entrada más similar.
	- Utilice las teclas  $\sqrt{y}$   $\sqrt{y}$  para seleccionar una lista.
- **5** Pulse MODIFICAR (F1).
- **6** Añada un destino de fax a la lista con uno de estos métodos:
	- Empiece a escribir el nombre de un destino almacenado en la libreta de números de fax. La libreta mostrará la entrada más similar. Pulse ENTER para seleccionarla.
	- $\bullet$  Utilice las teclas  $\uparrow \downarrow \uparrow$  para seleccionar un destino de la libreta de números de fax y pulse ENTER.
- Empiece a escribir un nombre para la nueva entrada de fax y pulse ENTER. Aparecerá un cuadro de diálogo que permitirá modificar la información de sólo esta entrada. Efectúe las modificaciones pertinentes y pulse GUARDAR (F3).
- **7** Repita el paso 6 para añadir más números de fax a esta lista.
- **8** Cuando finalice, pulse ATRÁS (F4).
- **9** Repita los pasos 4 a 8 para añadir más números de fax a otras listas de fax.
- **10** Cuando finalice, pulse ATRÁS (F4).

# **Modificación o supresión de números de fax en listas**

Utilice este procedimiento para modificar o suprimir números de fax de una lista de distribución. Si modifica el número de fax, se actualizará automáticamente en la libreta de números de fax públicas y en cualquier lista de distribución en que aparezca.

**PRECAUCIÓN** Esta es una libreta pública que almacena todas las listas de fax para todos los usuarios. No altere listas de otros usuarios o asegúrese de que al alterarlas no repercute negativamente en otros usuarios.

#### **Para modificar o suprimir números de fax en listas**

- **1** Pulse LISTAS (F4).
- **2** Utilice las teclas  $\triangle y$  **v** para seleccionar Listas de fax y pulse ENTER.
- **3** Escriba el nombre del usuario (o utilice las teclas  $\sqrt{ }$  y  $\sqrt{ }$  para ir hacia él) y pulse ENTER. A continuación, escriba la contraseña (si está establecida) y pulse ENTER. Aparecerá este cuadro de diálogo:

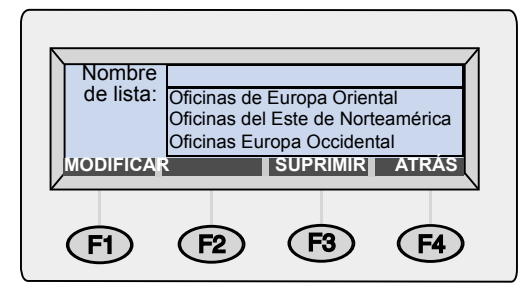

- **4** Seleccione una lista con uno de estos métodos:
	- Empiece a escribir el nombre de una lista. La libreta mostrará la entrada más similar. Pulse ENTER para seleccionarla.
	- $\bullet$  Utilice las teclas  $\upmu \vee \upnu$  para seleccionar una lista y pulse **ENTER**
- **5** Seleccione un destino de fax con uno de estos métodos:
	- En el campo **Nombre**, empiece a escribir el nombre de un destino. La lista mostrará la entrada más similar.
	- Pulse TABULADOR para obtener acceso a los destinos de la lista. A continuación, utilice las teclas  $\blacktriangle$  y  $\blacktriangledown$  para seleccionar una entrada.
- **6** Efectúe una de las acciones siguientes:
	- Pulse MODIFICAR (F1), haga los cambios (con TABULADOR para desplazarse por los campos) y pulse GUARDAR (F3).
	- Pulse SUPRIMIR (F3) y pulse ACEPTAR (F1) para confirmar.
- **7** Repita los pasos 5 y 6 para modificar o suprimir otras entradas de esta lista.
- **8** Pulse ATRÁS (F4).
- **9** Repita los pasos 4 a 8 para modificar o suprimir números de fax de otras listas.
- **10** Cuando finalice, pulse ATRÁS (F4).

#### **Supresión de listas de fax**

Si ya no utiliza una lista de distribución de fax, puede eliminarla de la libreta de listas de fax públicas.

**PRECAUCIÓN** Esta es una libreta pública que almacena todas las listas de distribución de fax para todos los usuarios. No elimine listas que otros usuarios puedan necesitar.

#### **Para eliminar listas de fax**

- **1** Pulse LISTAS (F4).
- **2** Utilice las teclas  $\blacktriangle$  **y v** para seleccionar Listas de fax **y** pulse ENTER. Aparecerá el cuadro de diálogo de conexión.
- **3** Escriba el nombre del usuario (o utilice las teclas  $\sqrt{ }$  y  $\sqrt{ }$  para ir hacia él) y pulse ENTER. A continuación, escriba la contraseña (si está establecida) y pulse ENTER. Aparecerá este cuadro de diálogo:

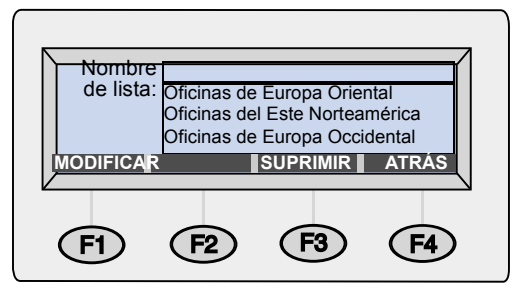

- **4** Seleccione una lista de distribución con uno de estos métodos:
	- Empiece a escribir el nombre de una lista. La libreta mostrará la entrada más similar. Pulse ENTER para seleccionar la opción resaltada.
	- Utilice las teclas  $\sqrt{v}$  v  $\sqrt{v}$  para seleccionar una lista.
- **5** Pulse SUPRIMIR (F3) y pulse ACEPTAR (F1) para confirmar la supresión.
- **6** Repita los pasos 4 y 5 para suprimir otras listas.
- **7** Cuando finalice, pulse ATRÁS (F4).

# **4 Resolución de problemas**

# **Introducción**

Este capítulo es una guía para resolver los problemas que puedan aparecer al utilizar el HP Digital Sender 8100C. El capítulo se divide en las secciones siguientes:

- Cómo eliminar atascos de papel. Véase [página 56](#page-56-0).
- Resolución de problemas del digital sender. Véase [página 60](#page-60-0).

Normalmente, cuando hay problemas aparecen mensajes en el panel de control. Estos mensajes indican que antes de poder seguir enviando hay que emprender algún tipo de medida o acción. En este capítulo encontrará acciones recomendadas para resolver los problemas asociados con estos mensajes de error.

Además, si es un usuario registrado, compruebe si aparece un mensaje de error en el e-mail.

# <span id="page-56-0"></span>**Cómo eliminar atascos de papel**

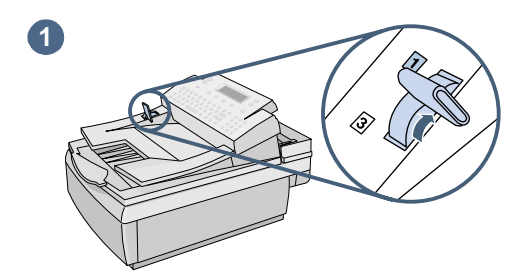

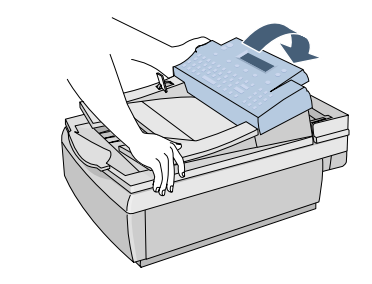

**2**

**3**

**4**

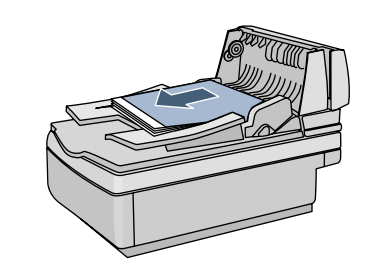

Cuando hay un atasco de papel, el panel de control muestra este mensaje:

Atasco de papel Elimine el atasco y pulse Aceptar. O pulse AYUDA para obtener instrucciones. Utilice el procedimiento correspondiente indicado a continuación para eliminar el atasco.

#### **Para eliminar atascos al inicio de una página**

#### **PRECAUCIÓN**

Elimine el atasco sólo después de levantar el panel de control. Si lo hace con el panel de control en su posición normal podría dañarlo.

- **1** Sitúe la palanca de documentos en la posición 1.
- **2** Mientras sujeta la bandeja de entrada de documentos, levante el panel de control.
- **3** Elimine el atasco de papel.
- **4** Extraiga el documento del AAD.

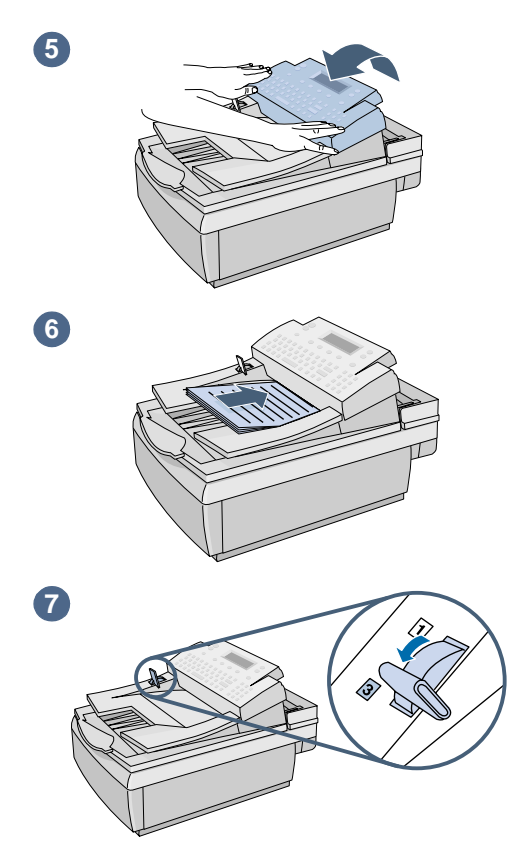

- **5** Presione con fuerza a ambos lados del panel de control hasta que encaje en su sitio.
- **6** Elimine cualquier arruga de la página atascada, colóquela la primera en la pila de documentos y vuelva a cargar el documento.
- **7** Sitúe la palanca de documentos en la posición 3.
- **8** Los destinos donde estaba enviando aún están almacenados en el digital sender. Pulse  $\mathcal D$  para empezar a enviar el documento de nuevo.

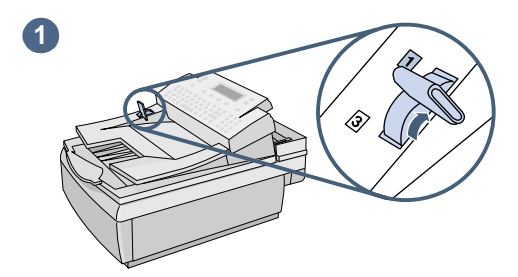

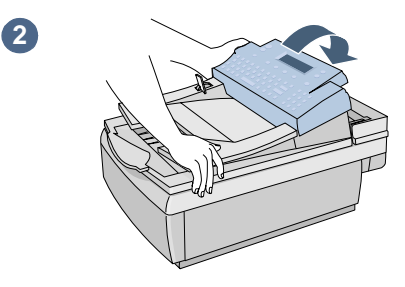

# **Para eliminar atascos al final de una página**

- **1** Sitúe la palanca de documentos en la posición 1.
- **2** Mientras sujeta la bandeja de entrada de documentos, levante el panel de control.
- **3** Mientras sujeta la bandeja de salida de documentos hacia abajo, levante la bandeja de entrada de documentos (y el panel de control).
- **4** Elimine el atasco de papel.

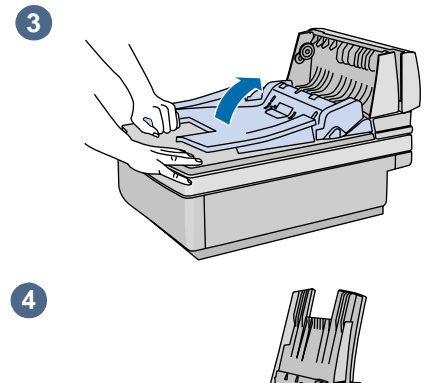

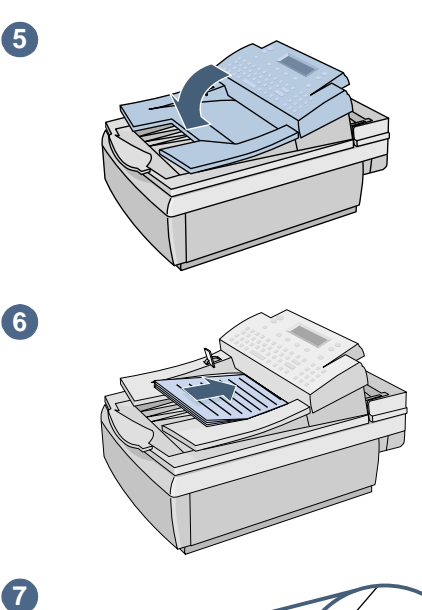

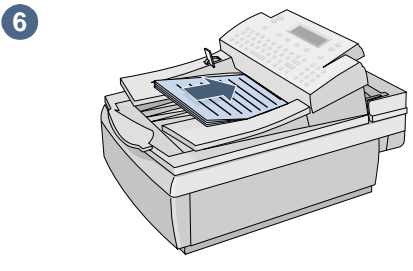

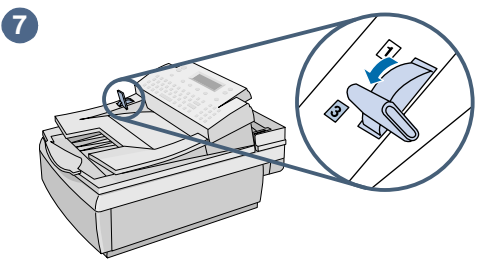

- **5** Cierre la unidad de AAD y el panel de control. Presione ambas unidades con firmeza hasta que encajen en su sitio.
- **6** Una vez eliminada la pila del AAD, elimine cualquier arruga de la página atascada, sitúela en la parte superior de la pila y vuelva a insertar la pila.
- **7** Sitúe la palanca de documentos en la posición 3.
- **8** Los destinos donde estaba enviando aún están almacenados en el digital sender. Pulse  $\mathcal D$  para empezar a enviar el documento de nuevo.

# <span id="page-60-0"></span>**Resolución de problemas del digital sender**

La resolución de problemas del digital sender se divide en dos secciones, resolución de problemas generales del digital sender y mensajes del Panel de control. La resolución de problemas generales del digital sender contiene problemas que quizá no generen mensajes de error.

**Nota** Como norma general para todos los problemas, compruebe si en el panel de control aparecen mensajes importantes. Véase "Mensajes [del panel de control" en la página 64.](#page-64-0)

# **Resolución de problemas generales del digital sender**

Utilice la tabla que encontrará a continuación para solucionar problemas habituales que surjan al utilizar el digital sender. El panel de control no muestra ningún mensaje para estos tipos de problemas. Si el panel de control muestra un mensaje, véase ["Mensajes del panel de control" en la página 64.](#page-64-0)

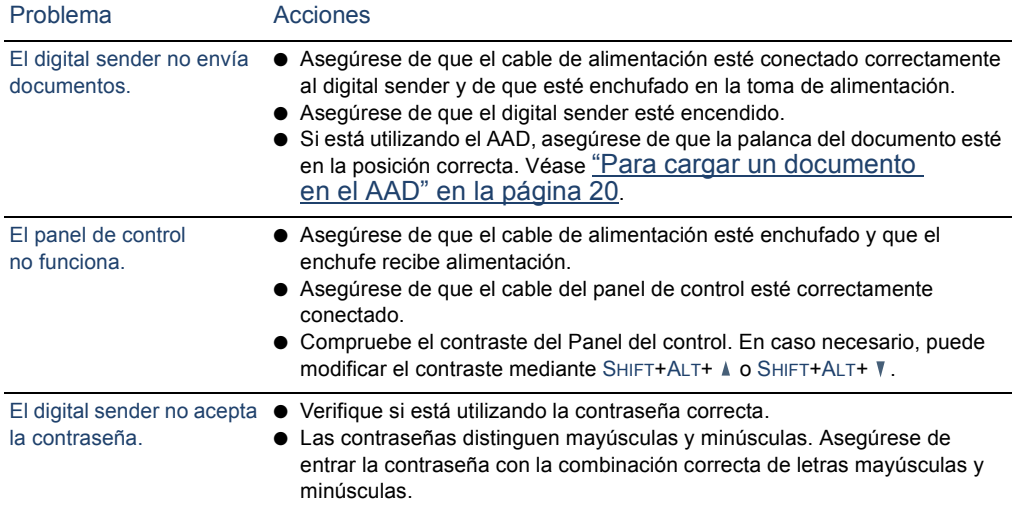

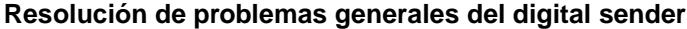

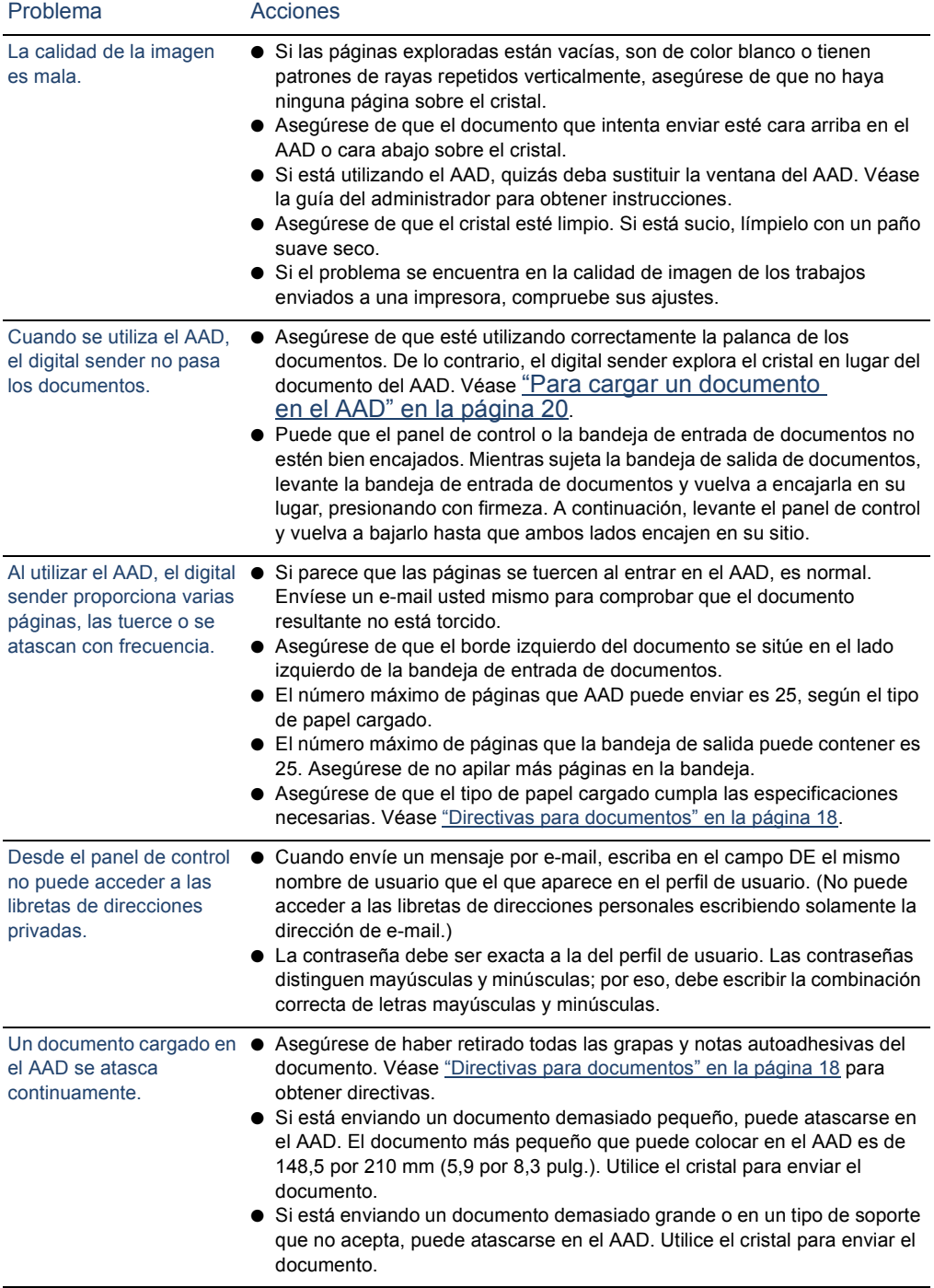

#### **Resolución de problemas generales del digital sender (continuación)**

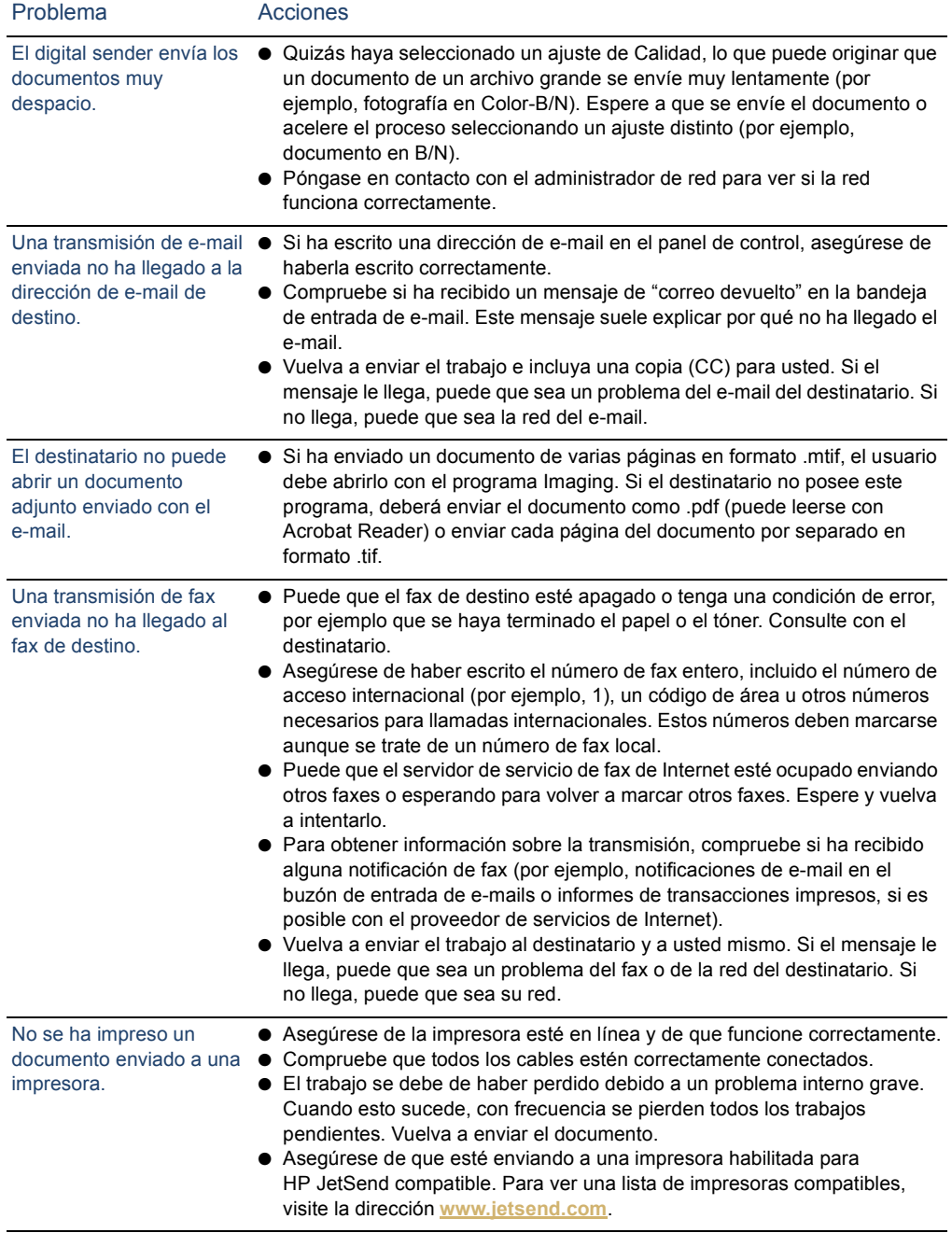

#### **Resolución de problemas generales del digital sender (continuación)**

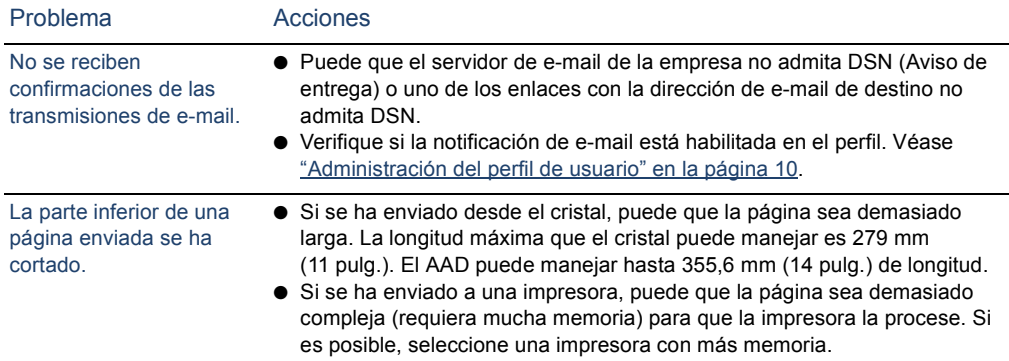

#### **Resolución de problemas generales del digital sender (continuación)**

# <span id="page-64-0"></span>**Mensajes del panel de control**

La tabla que encontrará a continuación presenta los mensajes que el panel de control puede visualizar mientras se utiliza el digital sender, la causa del mensaje y acciones recomendadas.

**Nota** No se incluyen los mensajes que informan de un estado normal.

#### **Mensajes del panel de control**

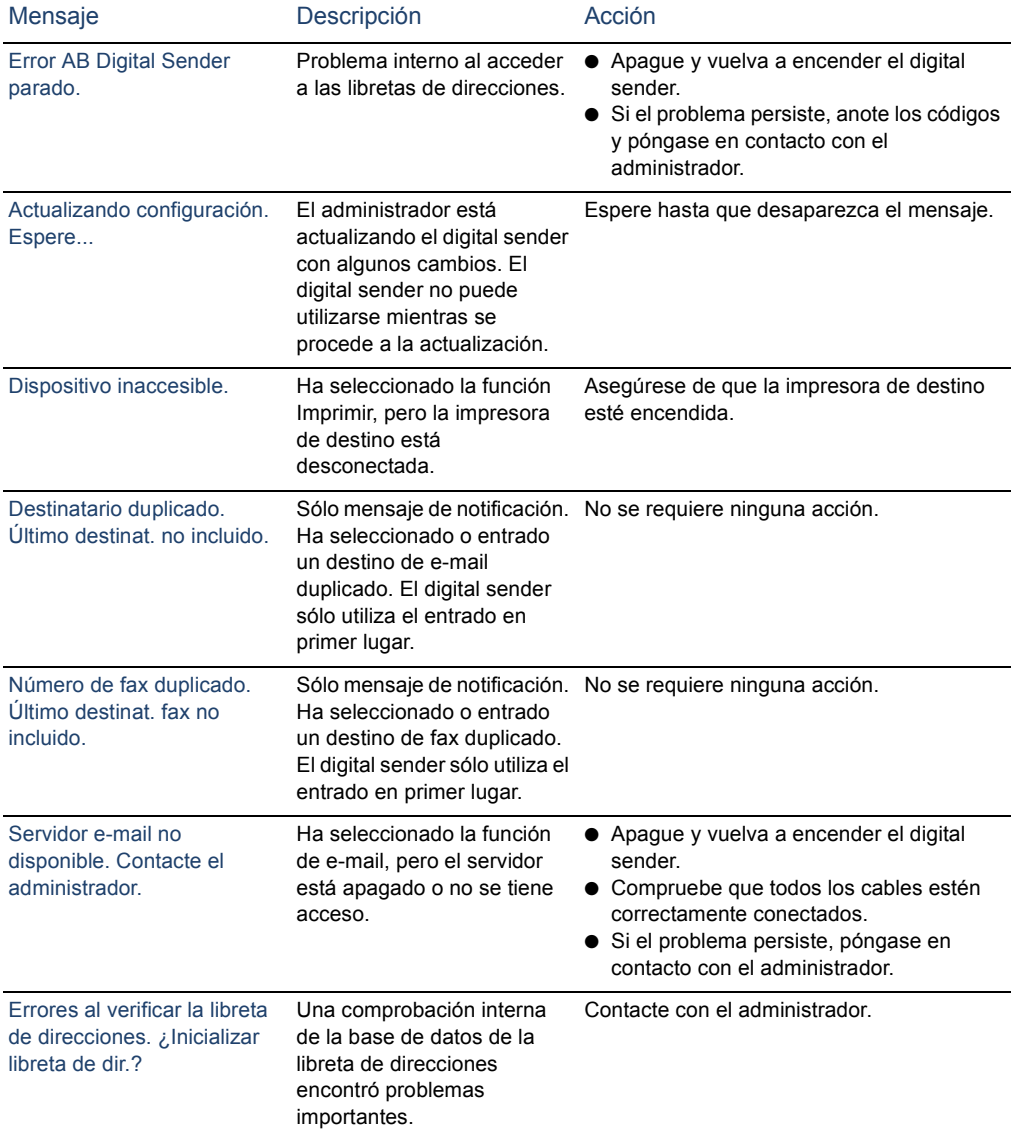

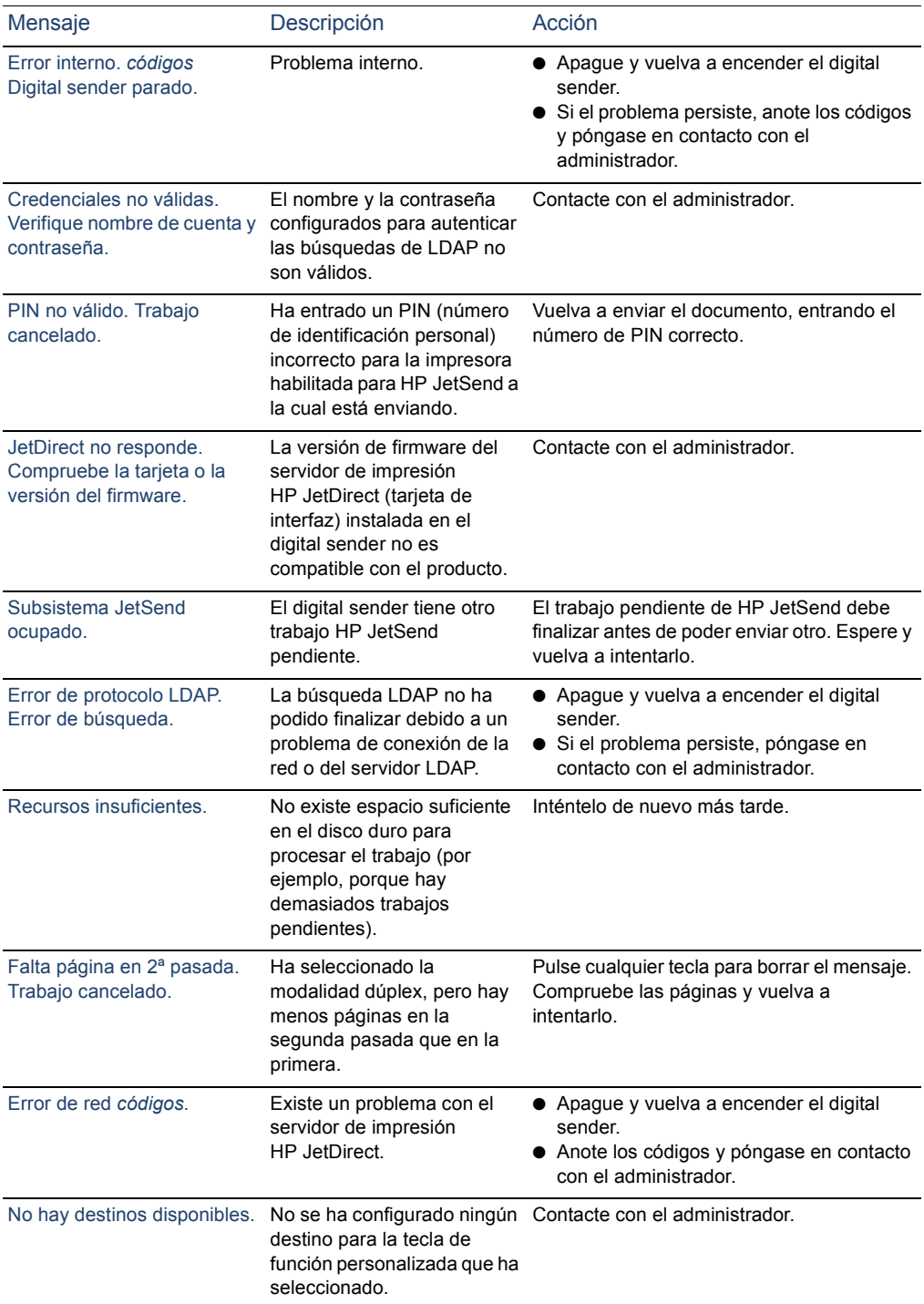

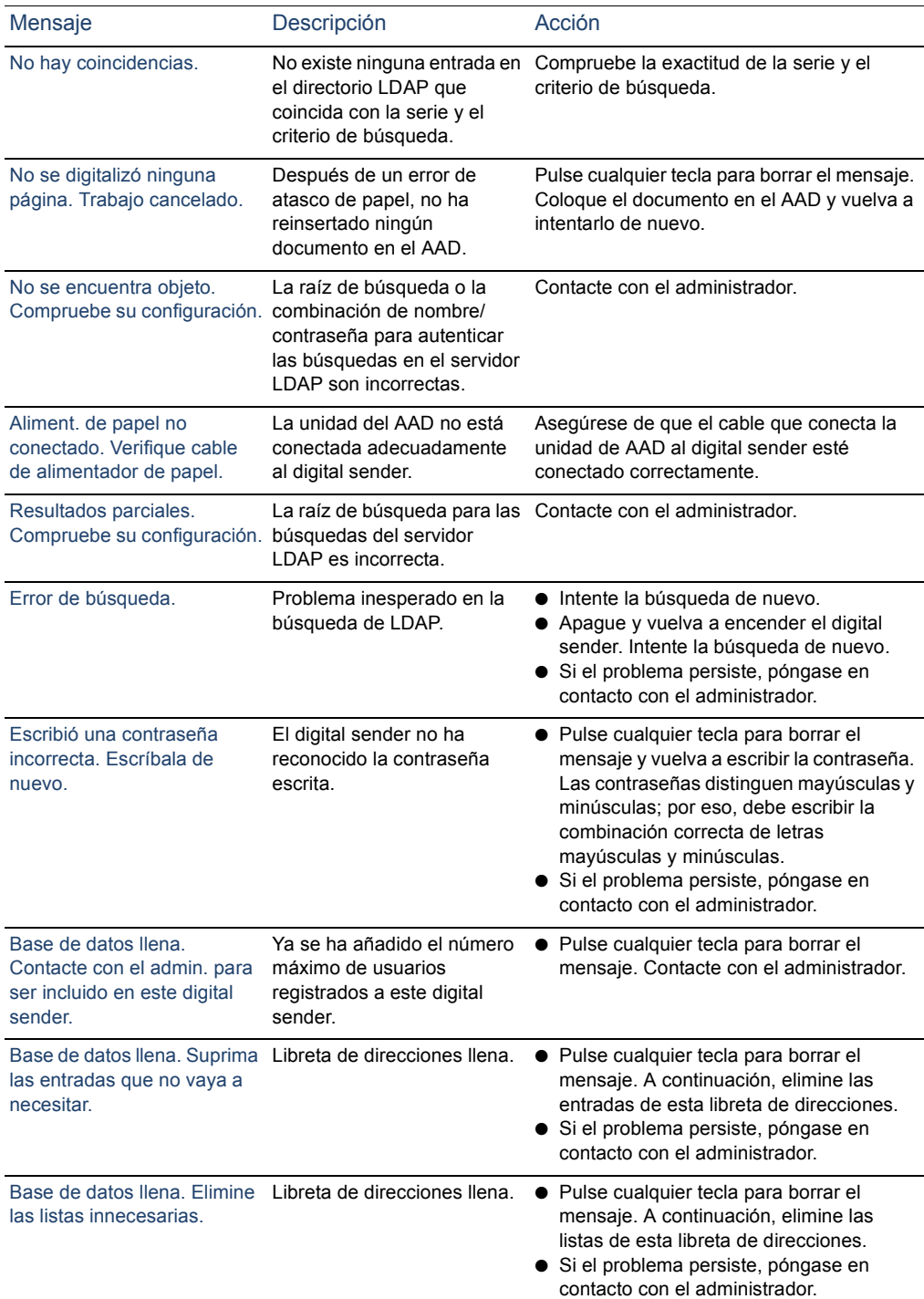

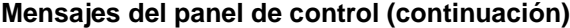

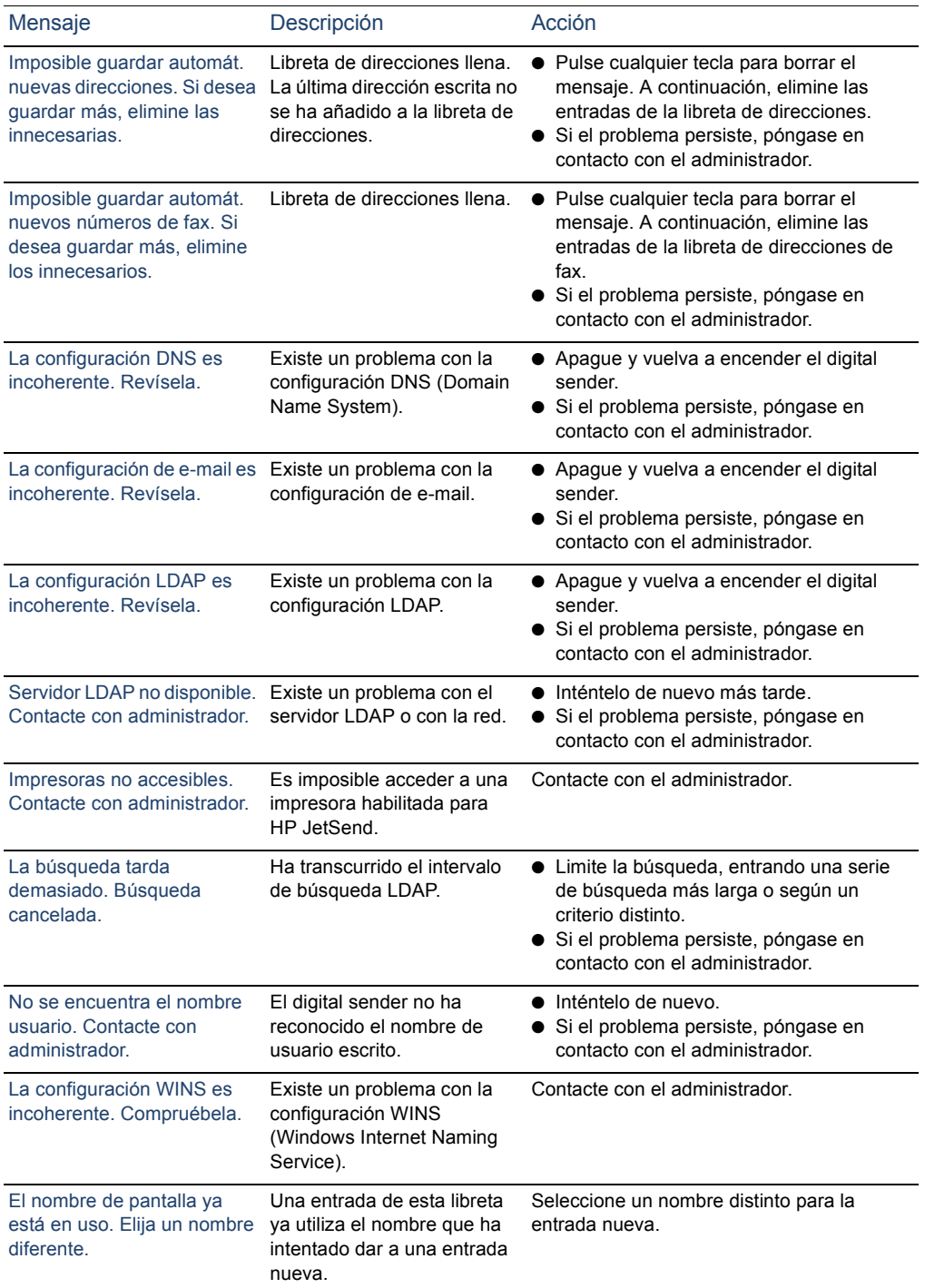

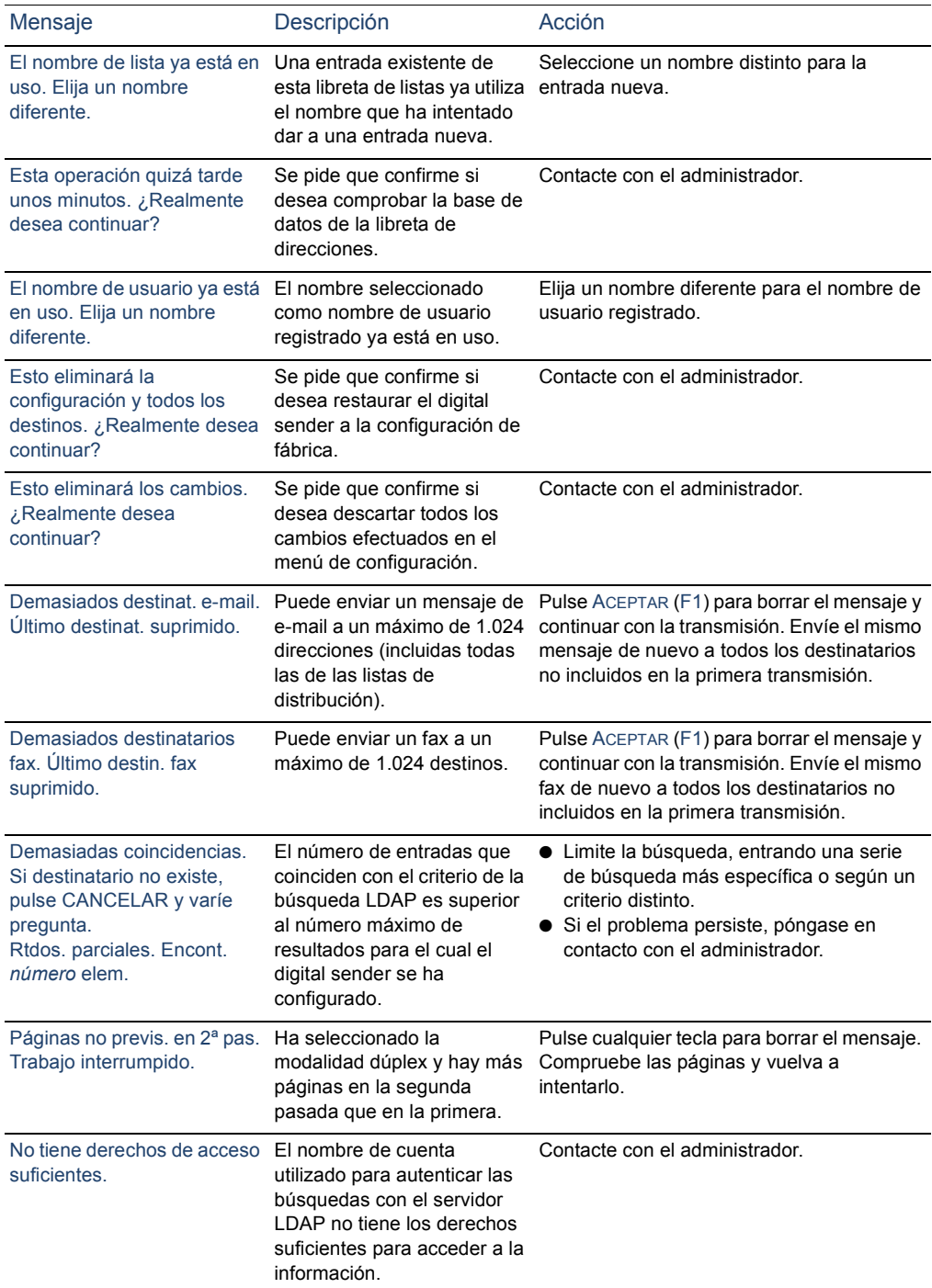

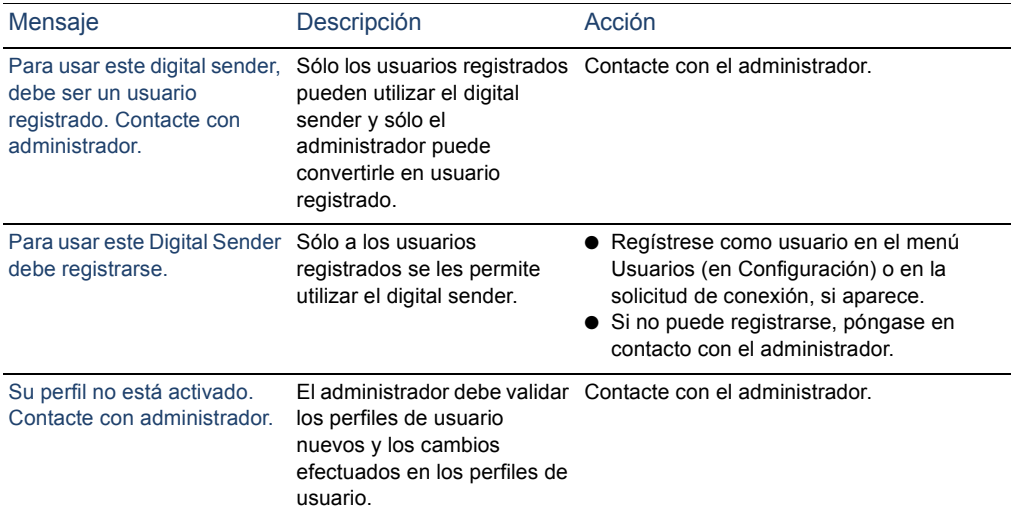

# **A Información de garantía y asistencia**

# **Declaración de garantía limitada de Hewlett-Packard**

PRODUCTO HP HP Digital Sender 8100C DURACIÓN DE LA GARANTÍA DEL HARDWARE Un año

- **1** HP garantiza que el hardware, los accesorios y los suministros HP están libres de defectos de material y fabricación por el período especificado anteriormente. Si HP recibe avisos de dichos defectos durante el período de garantía, HP sustituirá o reparará, a su discreción, los productos defectuosos. La sustitución de piezas se hará con piezas nuevas o casi nuevas.
- **2** HP garantiza que el software de HP no fallará en la ejecución de sus instrucciones de programación, durante el período especificado anteriormente, debido a defectos de material y fabricación si se instala y se utiliza correctamente. Si HP tiene noticia de dichos defectos durante el período de garantía, HP sustituirá o reparará el software que no ejecute sus instrucciones de programación debido a dichos defectos.
- **3** HP no garantiza que el funcionamiento de los productos de HP sea ininterrumpido ni esté libre de errores. Si durante un período de tiempo razonable, HP no puede reparar o devolver cualquier producto al estado que se garantiza, usted quedará autorizado a obtener un reembolso del precio de compra tras la inmediata devolución del producto.
- **4** Los productos HP pueden contener piezas refabricadas equivalentes a piezas nuevas en cuanto a rendimiento o que se hayan visto sujetas a un uso incidental.
- **5** El período de garantía empieza en la fecha de entrega o en la fecha de instalación si esta la lleva a cabo HP. Si el cliente planifica o retrasa la instalación de HP más de 30 días después de la entrega, la garantía empieza a surtir efecto el día 31 de la entrega.
- **6** La garantía no se aplicará a defectos resultantes de un mantenimiento incorrecto o inadecuado o del calibrado, software, interfaz, piezas o suministros no proporcionados por HP, modificación o uso indebido no autorizados o funcionamiento fuera de las especificaciones ambientales publicadas para el producto, o un mantenimiento o preparación del lugar inadecuado.

# **Nota** El funcionamiento del digital sender más allá del límite de su ciclo de operación nominal (exploración superior al equivalente a 3.300 páginas por mes) se considerará un abuso del digital sender y todas las reparaciones posteriores se facturarán según el tiempo y los materiales empleados.

- **7** HASTA EL LÍMITE QUE PERMITA LA LEGISLACIÓN LOCAL, LAS GARANTÍAS ANTERIORES SON EXCLUSIVAS Y NINGUNA OTRA GARANTÍA O CONDICIÓN, YA SEA ESCRITA, YA SEA VERBAL, ESTÁ EXPRESA O IMPLÍCITA Y HP RENUNCIA ESPECÍFICAMENTE A CUALQUIER GARANTÍA O CONDICIÓN IMPLÍCITA DE COMERCIABILIDAD, CALIDAD SATISFACTORIA E IDONEIDAD PARA UN FIN PARTICULAR.
- **8** HP se responsabilizará de los daños en propiedad tangible por incidentes hasta un límite de 300.000\$ o el importe real pagado por el producto del que surja dicha demanda y por daños personales o fallecimiento, siempre y cuando un jurado competente determine que dichos daños han sido provocados directamente por un producto HP defectuoso.
- **9** HASTA EL LÍMITE QUE PERMITA LA LEGISLACIÓN LOCAL, LAS COMPENSACIONES EXPRESADAS EN ESTA DECLARACIÓN DE GARANTÍA SON LAS ÚNICAS COMPENSACIONES. EXCEPTO HASTA EL LÍMITE INDICADO ANTERIORMENTE, EN NINGÚN CASO HP SERÁ RESPONSABLE DE LA PÉRDIDA DE DATOS O DE DAÑOS DIRECTOS, ESPECIALES, INCIDENTALES, CONSECUENCIALES (INCLUIDOS LUCRO CESANTE O DATOS) O CUALQUIER OTRO DAÑO, TANTO SI ESTÁN BASADOS EN CONTRATO, COMO EN AGRAVIO O CUALQUIER OTRA TEORÍA JURÍDICA.

<span id="page-73-0"></span>**10** PARA TRANSACCIONES COMERCIALES EN AUSTRALIA Y NUEVA ZELANDA: LAS CONDICIONES DE LA GARANTÍA DETALLADAS EN ESTE DOCUMENTO, A EXCEPCIÓN DEL MARGEN LEGAL, NO EXCLUYEN, RESTRINGEN NI MODIFICAN, Y SE SUMAN A LOS DERECHOS LEGALES OBLIGATORIOS APLICABLES A LA VENTA DE ESTE PRODUCTO.

# **Garantía del año 2000 de Hewlett-Packard**

<span id="page-74-0"></span>Sujeto a todos los términos y limitaciones de la Declaración de garantía limitada HP proporcionada con este producto HP, HP garantiza que este producto HP está preparado para procesar datos de fechas con precisión (incluidos, pero sin limitarse a, cálculos, comparaciones y secuencias) de, en y entre el siglo XX y el siglo XXI, y de los años 1999 y 2000, incluidos cálculos de año bisiesto, siempre que se utilice conforme a la documentación del producto proporcionada por HP (incluidas las instrucciones para instalar parches o actualizaciones), siempre y cuando los demás productos (por ejemplo, hardware, software, firmware) utilizados conjuntamente con dicho producto HP intercambien correctamente datos de fechas. La duración de la garantía del año 2000 se prolonga hasta el 31 de enero de 2001.

# <span id="page-75-0"></span>**Opciones mundiales de asistencia al cliente de HP**

<span id="page-75-3"></span><span id="page-75-1"></span>Puede llamar a HP para solicitar ayuda con la tabla siguiente. Para obtener más información de asistencia, por ejemplo obtener controladores de impresoras o ayuda sobre cómo utilizar un servidor en línea, véase ["Asistencia de HP" en la página 77](#page-77-0). Si necesita una pieza de sustitución o información que no aparece en una de estas dos tablas, véase la guía del usuario.

## **Asistencia y servicio de reparaciones de productos para clientes de EE.UU. y Canadá**

#### **(Véase la guía del usuario para obtener información sobre reparación de productos adicional.)**

Llame al (1) (208) 323-2551 de EE.UU. de lunes a viernes de 6 de la mañana a 6 de la tarde (hora local) gratuitamente durante 90 días. El período de 90 días empieza con la primera llamada de asistencia y debe estar incluido en el período de garantía de hardware de un año. Sin embargo, continuarán aplicándose los precios de llamadas internacionales estándar. Cuando llame, tenga a mano el producto y el número de serie.

Una vez haya finalizado el período de asistencia por teléfono gratuito, dispone de ayuda telefónica mediante cuota para responder a sus preguntas sobre el producto. Llame al (1) (900) 555-1500 (2,50\$\* por minuto, sólo en EE.UU.) o llame al 1-800-999-1148 (25\$\* por llamada, Visa o MasterCard, EE.UU. y Canadá) de lunes a viernes de 6 de la mañana a 6 de la tarde (hora local). *Los cargos empiezan al establecer conexión con un técnico de asistencia. \*Precios sujetos a modificaciones.*

# <span id="page-75-2"></span>**Idioma del Centro de asistencia al cliente europeo y**-**Opciones del país disponibles**

#### Abierto de lunes a viernes de 8:30–18:00 CET *(a menos que se indique lo contrario)*

HP proporciona un servicio de asistencia telefónica gratuita durante 90 días. El período de 90 días empieza con la primera llamada de asistencia y debe estar incluido en el período de garantía de hardware de un año. Llamando a un número de teléfono citado a continuación, establecerá contacto con un equipo preparado para ayudarle. Si necesita asistencia una vez haya terminado el período gratuito de 90 días, puede recibirla mediante una cuota en el mismo número de teléfono. La cuota se cobra por-incidentes. Cuando llame a HP tenga preparada la información siguiente: nombre y número de serie del producto, fecha de compra y descripción del problema.

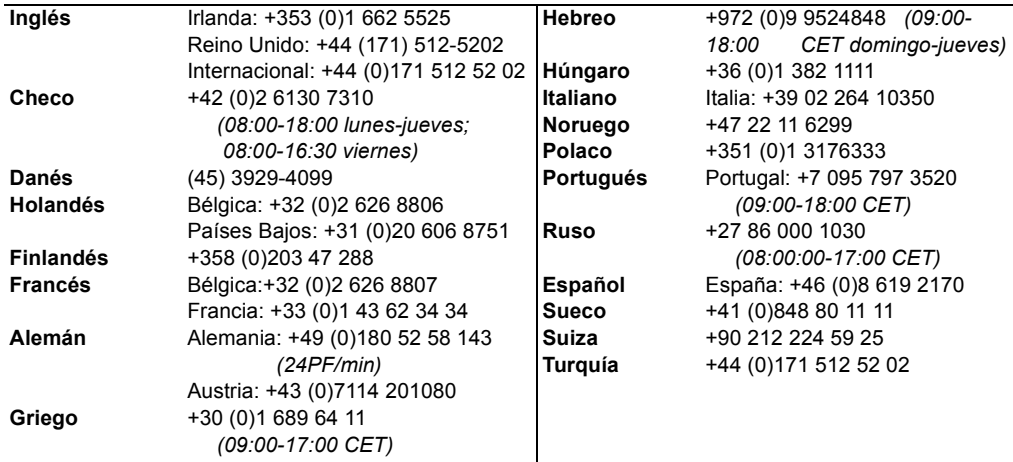

**Todos los demás países:** Utilice el número de teléfono de su país indicado a continuación para obtener asistencia durante el período de garantía. Si necesita asistencia una vez haya caducado la garantía, servicios de reparación de productos adicionales o si su país no aparece en la siguiente lista, véase la guía del usuario.

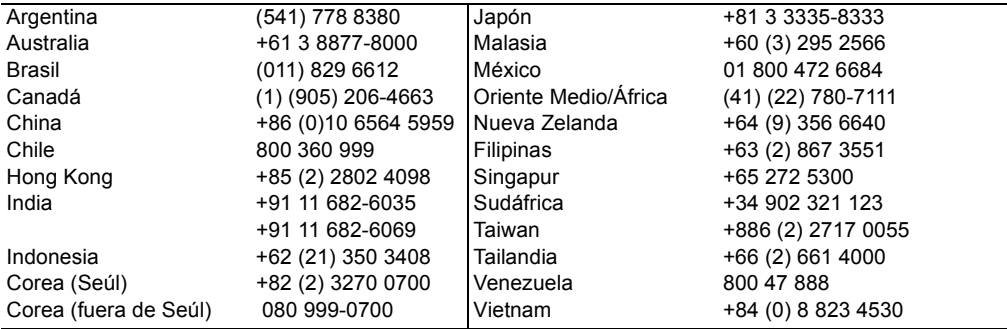

# <span id="page-77-0"></span>**Asistencia de HP**

<span id="page-77-7"></span><span id="page-77-6"></span><span id="page-77-5"></span><span id="page-77-4"></span><span id="page-77-3"></span><span id="page-77-2"></span><span id="page-77-1"></span>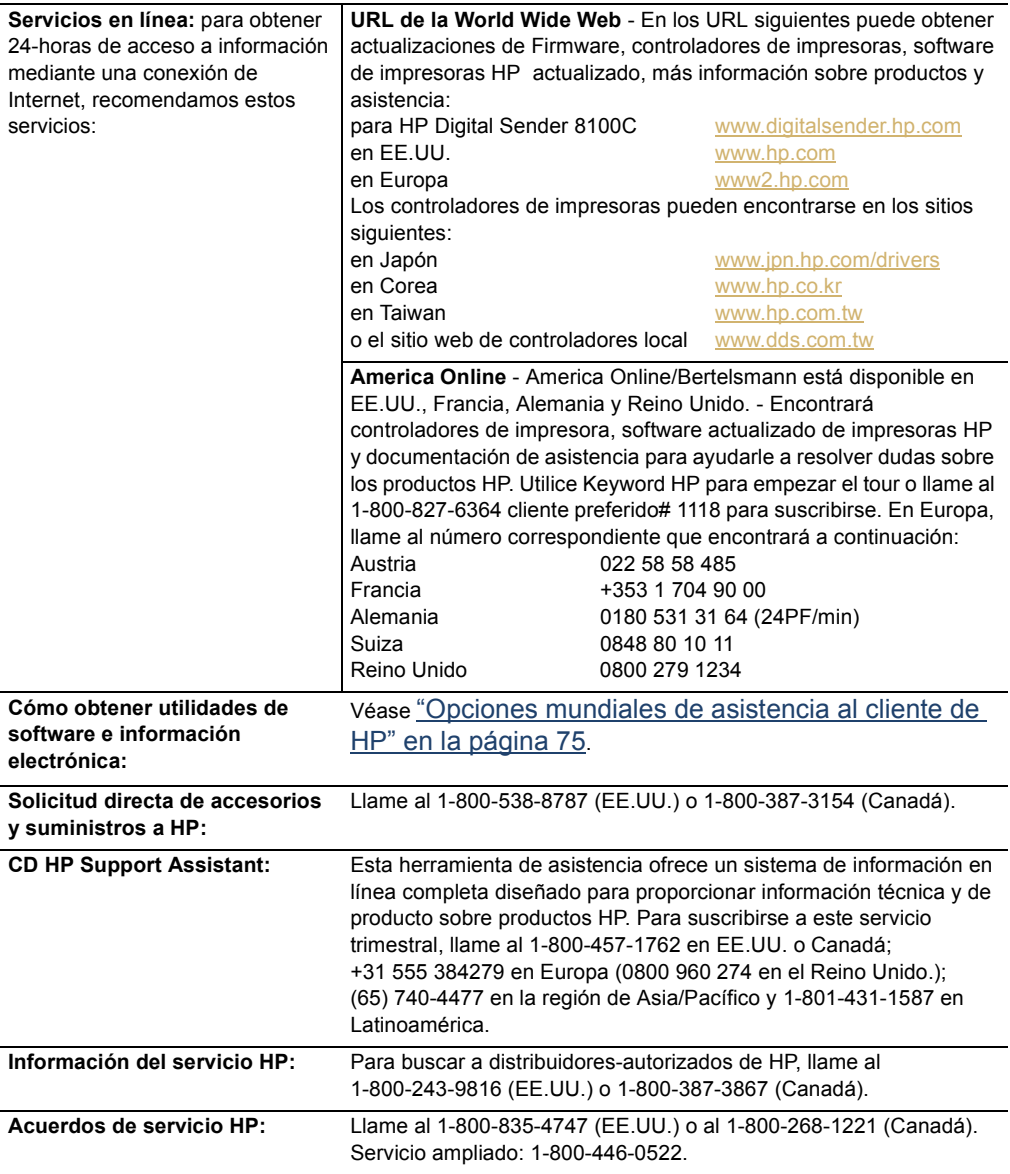

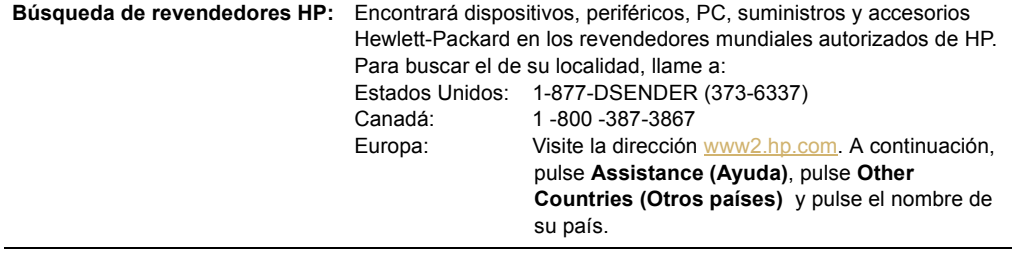

# **Índice**

# A

AAD (alimentador automático de documentos) cargar [20](#page-20-0) directivas [18](#page-18-0) ilustració[n 6](#page-6-0) utilizar para documentos de doble cara [19](#page-19-0) AAD (alimentador de documentos automático) eliminar atascos de papel. [58](#page-58-0) abrir archivos .pd[f 25](#page-25-0) Acrobat Reader adjuntar [25](#page-25-0) bajar e instalar [25](#page-25-0) ubicación [25](#page-25-0) acuerdos de asistencia [77](#page-77-1) acuerdos de servici[o 77](#page-77-1) [Adobe Acrobat Reader.](#page-15-0) *Véase* Acrobat Reader ajustar calidad modificar [30](#page-30-0) tipos [30](#page-30-0) ajustar color [30](#page-30-1) ajuste Documento en B/[N 30](#page-30-2) ajuste Documento en colo[r 30](#page-30-1) ajuste Foto en color-B/[N 30](#page-30-3) ajustes documento en blanco y negro [30](#page-30-2) documentos en colo[r 30](#page-30-1) fotografías en blanco y negro [30](#page-30-3) fotografías en color [30](#page-30-4) modificar [30](#page-30-5) alimentación interruptor [6](#page-6-0) [alimentador de documentos automático \(AAD\).](#page-15-1)  *Véase* AAD (alimentador de documentos automático) añadir contraseñas de la libreta de direcciones [11](#page-11-0) direcciones de e-mail [36](#page-36-0) usuarios registrado[s 11](#page-11-0) archivos .pdf abri[r 25](#page-25-0) enviar e-mail [22](#page-22-0) leer documentos adjuntos [25](#page-25-0) archivos .tif leer documentos adjuntos [25](#page-25-1) [archivos PDF .](#page-15-2) *Véase* archivos .pdf asistencia de reparacione[s 75](#page-75-1) asistencia y servicio información sobre garantí[a 73](#page-73-0) opciones de idioma[s 75](#page-75-2)

opciones mundiale[s 75](#page-75-3) atascos de papel eliminar al final de la página [58](#page-58-0) eliminar al inicio de la págin[a 56](#page-56-0) resolución de problemas [61](#page-61-0) Ayuda en línea para digital sende[r 15](#page-15-3) tecla [8](#page-8-0)

## B

bandeja de entrada de documento[s 6](#page-6-0) bandeja de salida de documentos [6](#page-6-0) blanco y negro ajustes de fotografía[s 30](#page-30-3) ajustes del documento [30](#page-30-2) búsquedas demasiadas coincidencia[s 68](#page-68-0) lenta[s 67](#page-67-0)

# C

campo [A 22](#page-22-0) campo Asunto [22](#page-22-0) campo C[C 22](#page-22-0) campo De [22](#page-22-0) caracteres etiqueta adhesiva para especia[l 8](#page-8-0) usar especial del teclado numérico [8](#page-8-1) caracteres especiales etiqueta adhesiv[a 8](#page-8-0) características panel de control [8](#page-8-2) producto [5](#page-5-0) cargar AA[D 20](#page-20-0) documentos en cristal [21](#page-21-0) CD HP Support Assistan[t 77](#page-77-2) configurar contraseña para libretas personales [11](#page-11-0) usuarios registrados [11](#page-11-0) confirmaciones compatibilidad DNS [12,](#page-12-0) [13](#page-13-0) de transmisiones de e-mail que no llega[n 63](#page-63-0) contraseñas no aceptada [60](#page-60-0) para libretas personale[s 11](#page-11-0) [control, panel.](#page-15-4) *Véase* panel de control controladores, impresoras [77](#page-77-3) cristal

cargar [21](#page-21-0) directivas [18](#page-18-0) enviar documentos de doble car[a 19](#page-19-0) limpiar [61](#page-61-1) cristal del escáne[r 6](#page-6-0)

# $\mathsf{D}$

declaración de garantía [71](#page-71-0) declaración de garantía limitad[a 71](#page-71-0) defectos del product[o 71](#page-71-1) descripción digital sender [5](#page-5-0) destinos enviar a e-mail [23](#page-23-0) enviar a un número de fa[x 26](#page-26-0) direcciones de e-mail añadi[r 36](#page-36-0) añadir a listas [41](#page-41-0) modificar [38](#page-38-0) modificar listas [42](#page-42-0) renombra[r 38](#page-38-0) suprimir [38](#page-38-1) [distribución, listas.](#page-15-5) *Véase* listas de distribución distribuidores autorizado[s 77](#page-77-4) distribuidores autorizados de HP [77](#page-77-4) distribuidores, autorizado[s 77](#page-77-4) doble cara enviar con AAD [19](#page-19-0) enviar con crista[l 19](#page-19-0) documento, bandeja de salida [6](#page-6-0) documentos ajustar color [30](#page-30-1) ajustes blanco y negr[o 30](#page-30-2) cargar en AAD [20](#page-20-0) cargar en crista[l 21](#page-21-0) directivas par[a 18](#page-18-0) enviados como fax no han llegado [62](#page-62-0) enviados como mensajes de e-mail que no llega[n](#page-62-1) [62](#page-62-1) enviar archivos .pdf por e-mai[l 22](#page-22-0) enviar de doble cara [19](#page-19-0) enviar por e-mail [22](#page-22-0) enviar por fax [26](#page-26-0) imprimir [28](#page-28-0) imprimir en colo[r 28](#page-28-0) la impresora no imprime [62](#page-62-2) leer documentos adjuntos .pd[f 25](#page-25-0) leer documentos adjuntos .ti[f 25](#page-25-1) parte inferior de las páginas cortada [63](#page-63-1) preparar para enviar [18](#page-18-0) tipos admitido[s 18](#page-18-0) documentos adjuntos, leer .pd[f 25](#page-25-0) documentos adjuntos, leer .ti[f 25](#page-25-1) documentos en color, imprimi[r 28](#page-28-0) DSN (Notificación de servicio de entrega) [12,](#page-12-0) [13](#page-13-0) [dúplex.](#page-15-6) *Véase* doble cara

# E

el servidor de impresión JetDirect no responde [65](#page-65-0) eliminar atascos de papel al final de la página [58](#page-58-0) al inicio de la págin[a 56](#page-56-0) e-mail problema de configuración [67](#page-67-1) servidor no disponible [64](#page-64-0) enviar a destinos de e-mai[l 23](#page-23-0) a destinos de fa[x 26](#page-26-0) a una impresor[a 28](#page-28-0) cuándo utilizar el cristal [19](#page-19-1) directiva[s 19](#page-19-1) documentos en blanco y negr[o 30](#page-30-2) documentos en colo[r 30](#page-30-1) modificar ajustes [30](#page-30-0) opciones [30](#page-30-6) enviar por e-mail a destino[s 23](#page-23-0) archivos .pd[f 22](#page-22-0) documento[s 22](#page-22-0) envío fotografías en blanco y negr[o 30](#page-30-3) fotografías en colo[r 30](#page-30-4) preparar documentos para [18](#page-18-0) equipo resolución de problemas [60](#page-60-1) errores interno[s 65](#page-65-1) [errores.](#page-15-7) *Véase* resolución de problemas escáner, crista[l 6](#page-6-0)

# F

formato, modificar [30](#page-30-5) fotografías ajustes blanco y negro [30](#page-30-3) enviar colo[r 30](#page-30-4) fotografías en color [30](#page-30-4)

# G

garantía año 200[0 74](#page-74-0) hardwar[e 71](#page-71-1) limitad[a 71](#page-71-0) servicio y asistencia [73](#page-73-0) garantía de accesorios y suministro[s 71](#page-71-1) garantía del año 200[0 74](#page-74-0) garantía Y2[K 74](#page-74-0) guías de documentos pape[l 6](#page-6-0)

# H

hardware asistencia de reparaciones [75](#page-75-1) garantí[a 71](#page-71-1)

resolución de problema[s 60](#page-60-1) [HP JetSend.](#page-15-8) *Véase* JetSend

#### I

ilustraciones bandeja de entrada de documentos [6](#page-6-0) bandeja de salida de documentos [6](#page-6-0) cristal del escáner [6](#page-6-0) etiqueta adhesiva de caracteres especiales [8](#page-8-0) interruptor de alimentación [6](#page-6-0) palanca de documento[s 6](#page-6-0) panel de contro[l 6,](#page-6-0) [8](#page-8-0) tecla Ayuda [8](#page-8-0) tecla Cancela[r 8](#page-8-0) tecla Enviar [8](#page-8-0) tecla Intr[o 8](#page-8-0) tecla Retroceso [8](#page-8-0) tecla Una cara/Doble cara [8](#page-8-0) teclas de flechas [8](#page-8-0) teclas numérica[s 8](#page-8-0) unidad de AAD [6](#page-6-0) impresoras colo[r 28](#page-28-0) controladores [77](#page-77-3) documentos que no llegan [62](#page-62-2) imprimir documentos [28](#page-28-0) documentos en colo[r 28](#page-28-0)

### J

JetSend añadir impresora[s 28](#page-28-0) dispositivo inaccesibl[e 64](#page-64-1) no responde [65](#page-65-2) PIN no válido [65](#page-65-3)

# L

LDAP (Lightweight Directory Access Protocol) error de protocol[o 65](#page-65-4) problema de configuració[n 67](#page-67-2) servidor no disponible [67](#page-67-3) leer archivos .pdf [25](#page-25-0) leer archivos .tif [25](#page-25-1) libreta de listas de e-mail públicas descripción [34](#page-34-0) libreta de listas de fax públicas descripción [34](#page-34-0) libretas administrar listas de e-mail personales [39](#page-39-0) administrar listas de fax públicas [48](#page-48-0) añadir números de fax [a 45](#page-45-0) contraseñas para personal [11](#page-11-0) direcciones de e-mail pública[s 34](#page-34-0) listas de e-mail pública[s 34](#page-34-0) listas de fax públicas [34](#page-34-0)

modificar direcciones de e-mail e[n 38](#page-38-0) modificar números de fax en [47](#page-47-0) números de fax público[s 34](#page-34-0) personales [34](#page-34-0) personales no accesibles desde el panel de contro[l 61](#page-61-2) renombrar direcciones de e-mail e[n 38](#page-38-0) renombrar números de fax e[n 47](#page-47-0) suprimir direcciones de e-mail d[e 38](#page-38-1) suprimir números de fax desd[e 47](#page-47-0) [libretas de direcciones.](#page-15-9) *Véase* libretas libretas de listas de e-mail personales administra[r 39](#page-39-0) crear lista[s 39](#page-39-1) libretas de listas de e-mail públicas usa[r 39](#page-39-2) libretas de números de fax públicas descripció[n 34](#page-34-0) usa[r 26](#page-26-0) libretas direcciones de e-mail públicas descripció[n 34](#page-34-0) libretas personales descripció[n 34](#page-34-0) limpiar el cristal [61](#page-61-1) listas de distribución añadir direcciones de e-mail [a 41](#page-41-0) añadir números de fax [a 50](#page-50-0) crear e-mail personale[s 39](#page-39-1) crear fax [48](#page-48-1) modificar direcciones e[n 43](#page-43-0) modificar números de fax en [52](#page-52-0) supresión de fa[x 53](#page-53-0) suprimir e-mai[l 44](#page-44-0) listas de e-mail personales suprimi[r 44](#page-44-0) suprimir direcciones de [43](#page-43-0)

# M

mensajes panel de control [64](#page-64-2) modificar ajuste[s 30](#page-30-5) calida[d 30](#page-30-0) direcciones de e-mai[l 38](#page-38-0) formato [30](#page-30-5) listas de e-mai[l 42](#page-42-0) listas de fa[x 48](#page-48-0) números de fax [47](#page-47-0) tamaño del pape[l 30](#page-30-5) modificar, tamaño del papel [30](#page-30-5) mundiales, opciones de asistenci[a 75](#page-75-3)

### N

Notificación de servicio de entrega (DSN[\) 12,](#page-12-0) [13](#page-13-0) notificaciones compati[bilidad DNS](#page-71-1) [12,](#page-12-0) [13](#page-13-0)

de transmisiones de e-mail que no llegan [63](#page-63-0) número de identificación personal (PIN), no válido [65](#page-65-3)

### $\Omega$

opciones enviar [30](#page-30-6) opciones de asistencia de idiomas [75](#page-75-2) opciones mundiales de asistencia al client[e 75](#page-75-3)

#### P

páginas demasiadas en la segunda pasad[a 68](#page-68-1) falta en segunda pasada [65](#page-65-5) parte inferior cortada [63](#page-63-1) páginas de color blanco al enviar [61](#page-61-3) páginas vacía[s 61](#page-61-3) palanca de documentos [6](#page-6-0) palancas documento [6](#page-6-0) panel de control características [8](#page-8-2) ilustració[n 8](#page-8-2) libretas no accesibles [61](#page-61-2) mensaje[s 64](#page-64-2) no funcion[a 60](#page-60-2) pantall[a 8](#page-8-0) [panel frontal.](#page-15-4) *Véase* panel de control pantalla panel de contro[l 8](#page-8-0) perfiles de usuario añadi[r 11](#page-11-0) descripción [10](#page-10-0) peso, pape[l 18](#page-18-1) PIN (número de identificación personal), no válido [65](#page-65-3) problema de configuración DNS (Domain Name System) [67](#page-67-4) problema de configuración WINS (Windows Internet Naming Service) [67](#page-67-5) problema de envío lento [62](#page-62-3) problema en la calidad de impresió[n 61](#page-61-4) problemas de alimentación [61](#page-61-0) problemas en la calidad de imagen [61](#page-61-5) [problemas.](#page-15-10) *Véase* resolución de problemas

#### R

[Reader.](#page-15-0) *Véase* Acrobat Reader redes errores [65](#page-65-6) renombrar direcciones de e-mail [38](#page-38-0) números de fa[x 52](#page-52-0) reparación y sustitución [71](#page-71-1) resolución de problemas

anomalías de alimentación [61](#page-61-0) asistencia de reparaciones [75](#page-75-1) atascos de pape[l 61](#page-61-0) calidad de imagen [61](#page-61-5) configuración de e-mai[l 67](#page-67-1) configuración DN[S 67](#page-67-4) configuración LDA[P 67](#page-67-2) configuración WIN[S 67](#page-67-5) envío lento [62](#page-62-3) errores de re[d 65](#page-65-6) errores internos [65](#page-65-1) generales [60](#page-60-3) hardwar[e 60](#page-60-1) panel de control [60](#page-60-2) transmisiones de e-mai[l 62](#page-62-1) transmisiones de fa[x 62](#page-62-0)

## S

servicio de asistencia America Onlin[e 77](#page-77-5) servicio de asistencia en la World Wide We[b 77](#page-77-6) servicio de asistencia WW[W 77](#page-77-6) servicio de fax de Interne[t 26](#page-26-0) servicio y asistencia información sobre garantía [73](#page-73-0) opciones de idiomas [75](#page-75-2) opciones mundiale[s 75](#page-75-3) servicios de asistencia en líne[a 77](#page-77-6) servidores e-mail no disponible [64](#page-64-0) LDAP no disponible [67](#page-67-3) [simplex.](#page-15-11) *Véase* Tecla una cara/doble cara sitios web Adobe Systems Incorporated [25](#page-25-2) HP [77](#page-77-3) software, utilidades [77](#page-77-7) suprimir direcciones de e-mai[l 38](#page-38-1) direcciones de e-mail en listas [43](#page-43-0) listas de e-mai[l 44](#page-44-0) listas de fa[x 53](#page-53-0) números de fax [47](#page-47-1) números de fax en lista[s 52](#page-52-0) sustitución y reparació[n 71](#page-71-1)

### T

tamaño del papel opciones [30](#page-30-7) selecciona[r 30](#page-30-7) tamaño del papel A4, seleccionar [30](#page-30-7) tamaño del papel Carta, seleccióna[r 30](#page-30-7) tamaño del papel Oficio, selecciona[r 30](#page-30-7) tecla Alt [8](#page-8-0) tecla Cancelar [8](#page-8-0) tecla de función FA[X 26](#page-26-0) tecla de función IMPRIMIR [28](#page-28-0) Tecla Doble cara [8](#page-8-3)

tecla Enviar [8](#page-8-0) tecla Intr[o 8](#page-8-0) tecla Retroceso [8](#page-8-0) tecla Tabulado[r 8](#page-8-0) tecla Una cara/Doble car[a 8](#page-8-0) teclado numérico ilustració[n 8](#page-8-0) [teclado.](#page-15-12) *Véase* teclado numérico teclas alfabética[s 8](#page-8-0) Alt [8](#page-8-0) Ayuda [8](#page-8-0) Cancela[r 8](#page-8-0) flecha [8](#page-8-0) función [8](#page-8-0) ilustració[n 8](#page-8-0) Intr[o 8](#page-8-0) Ir [8](#page-8-0) numérica[s 8](#page-8-0) Retroceso [8](#page-8-0) Tabulado[r 8](#page-8-0) Una cara/Doble cara [8](#page-8-0) teclas de flechas de desplazamiento [8](#page-8-0) teclas de función FAX [26](#page-26-0) ilustració[n 8](#page-8-0) IMPRIMI[R 28](#page-28-0) teclas numéricas [8](#page-8-0) transmisiones de e-mail confirmaciones que no llega[n 63](#page-63-0) transmisiones de e-mail no llega a los destino[s 62](#page-62-1) transmisiones por fax enviar [26](#page-26-0) no llegan [62](#page-62-0)

# U

[usuario, perfiles.](#page-15-13) *Véase* perfiles de usuario usuarios descripción [10](#page-10-0) perfiles [10](#page-10-0) tipos [10](#page-10-0) usuarios huéspedes [10](#page-10-1) usuarios registrados añadi[r 11](#page-11-0) añadir direcciones de e-mai[l 36](#page-36-0) utilidades, softwar[e 77](#page-77-7)

### V

velocidad, problema[s 62](#page-62-3) visión general digital sender [5](#page-5-0)

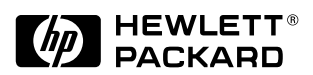

Copyright<sup>o</sup> 2000 Hewlett-Packard Company C7707-90011